# ƏMƏK MÜQAVİLƏSİ BİLDİRİŞLƏRİNİN QEYDİYYATA ALINMASI VƏ BU BARƏDƏ İŞƏGÖTÜRƏNƏ MƏLUMATIN VERİLMƏSİ XİDMƏTİNDƏN İSTİFADƏ ÜZRƏ METODİKİ GÖSTƏRİŞLƏR

05.03.2015 V8

#### **Mündəricat**

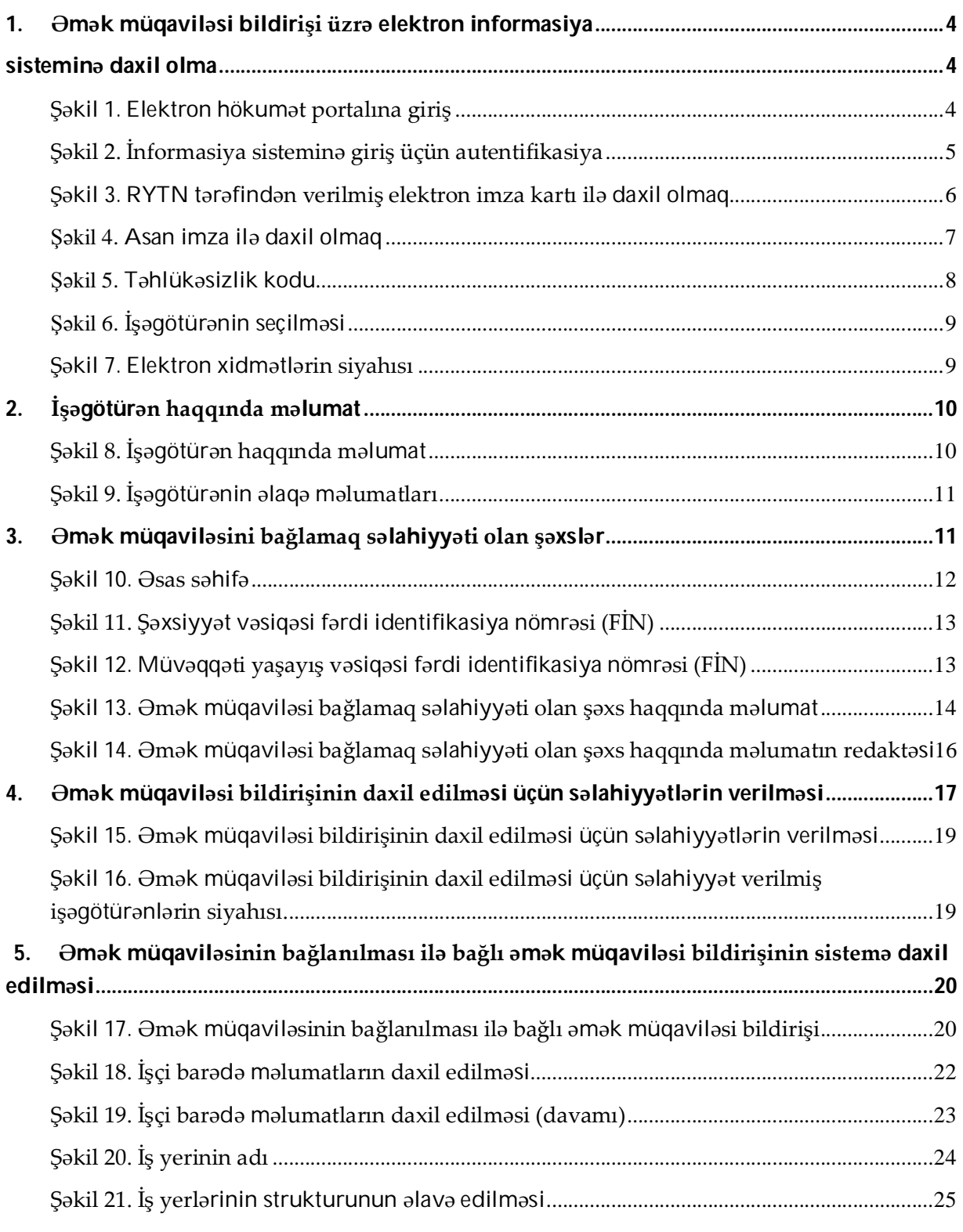

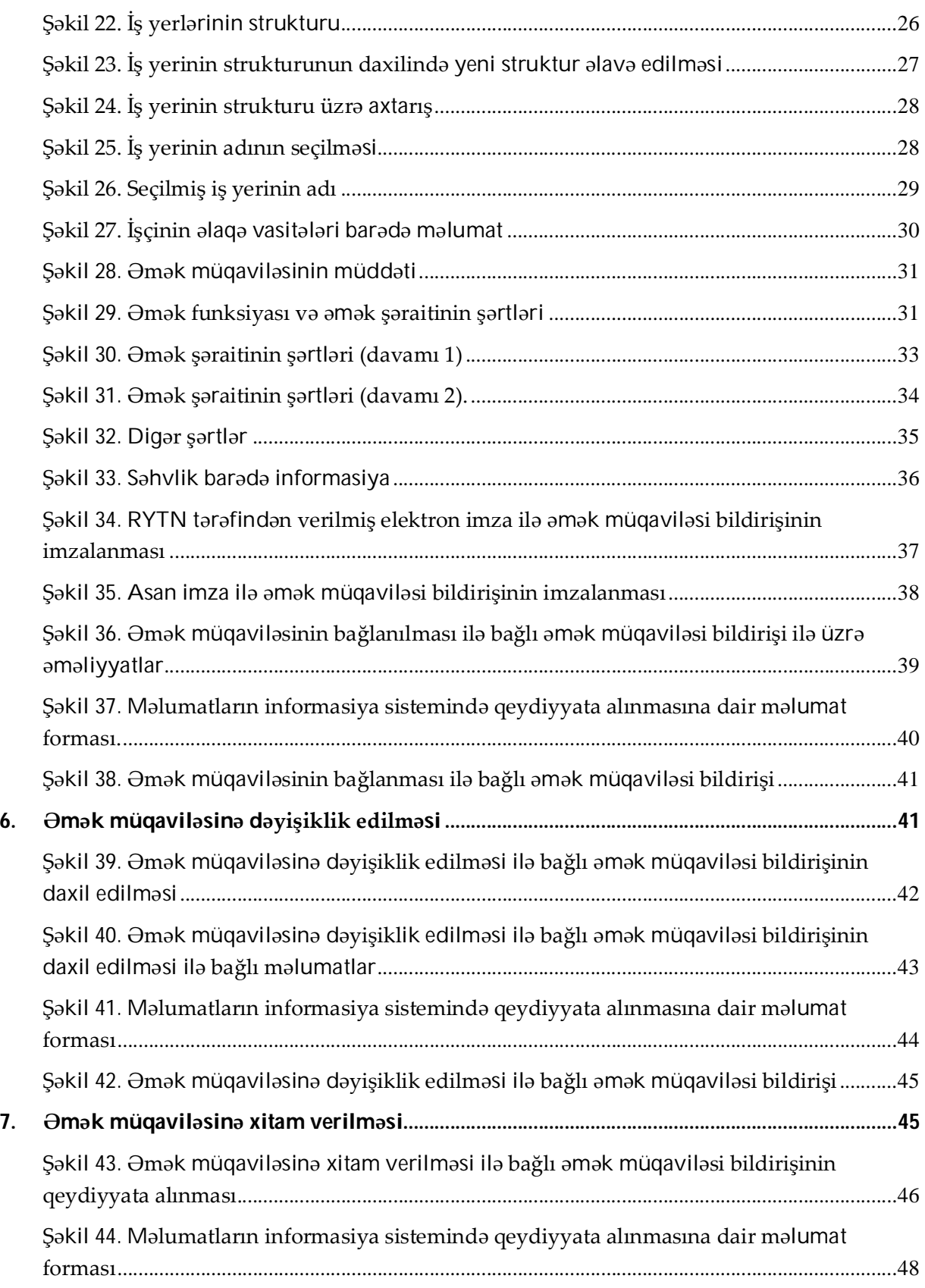

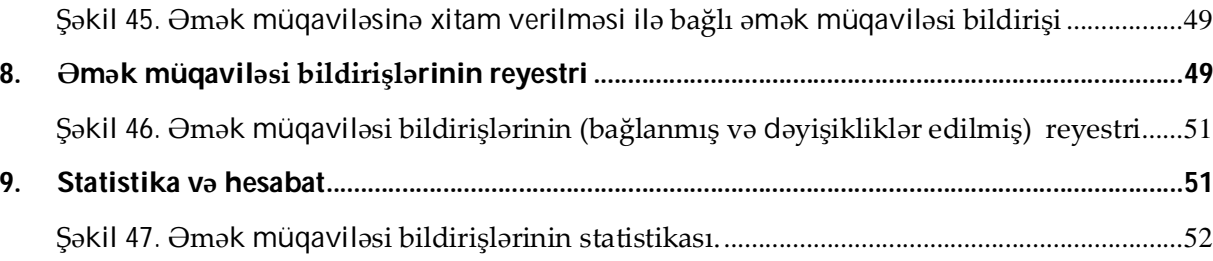

# **1. Əmək müqaviləsi bildirişi üzrə elektron informasiya sisteminə daxil olma**

1.1.Əmək müqaviləsi bildirişləri "Elektron hökumət" portalının autentifikasiya vasitələrdən istifadə edilməklə işəgötürənlər *(tam fəaliyyət qabiliyyətli olub işçilərlə əmək müqaviləsi (kontrakt) bağlamaq, ona xitam vermək, yaxud onun şərtlərini dəyişdirmək hüququna malik mülkiyyətçi və ya onun təyin (müvəkkil) etdiyi müəssisənin rəhbəri)* tərəfindən Azərbaycan Respublikasının Əmək və Əhalinin Sosial Müdafiəsi Nazirliyinin elektron informasiya sisteminə daxil edilir.

Əmək müqaviləsi bildirişi üzrə elektron informasiya sistemindən istifadə etmək üçün https://www.e-gov.az/ internet ünvanına daxil olaraq "Portala giriş" düyməsini tıklamaq lazımdır.

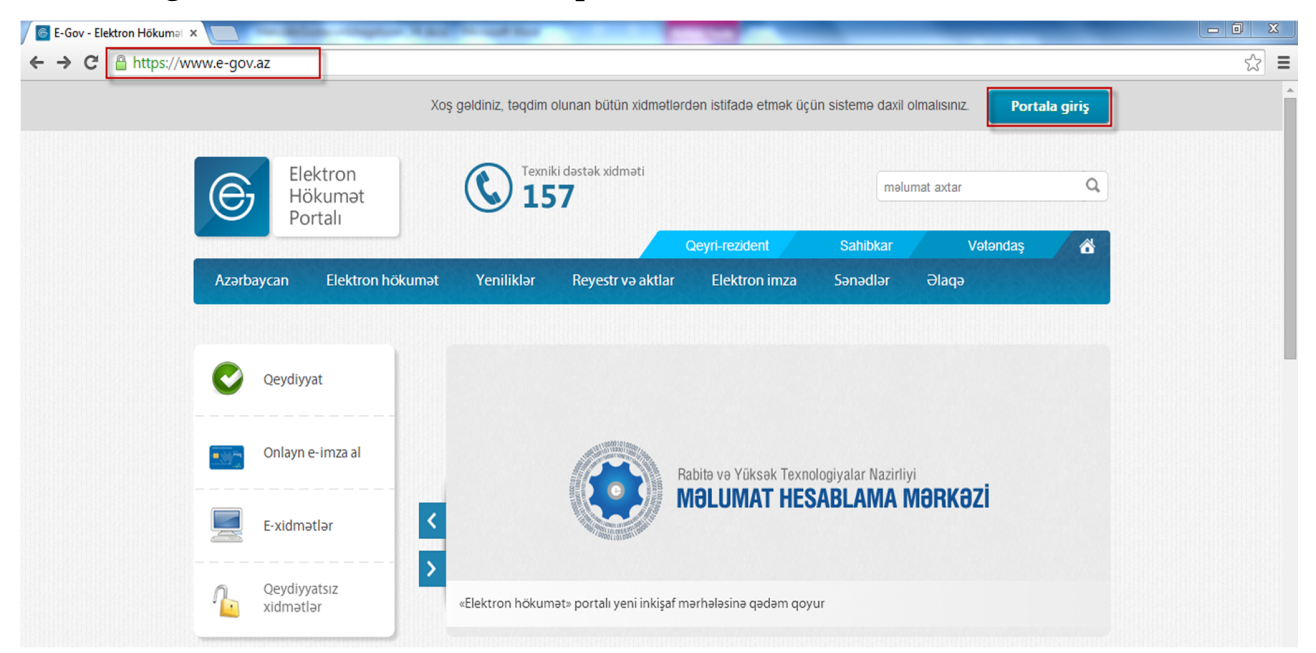

Şəkil 1. Elektron hökumət portalına giriş

Daha sonra yalnız gücləndirilmiş imza sertifikatları ilə aşağıdakı şəkildə əks olunmuş autentifikasiya vasitələrindən istifadə etməklə sistemə daxil olmaq mümkündür.

*Azərbaycan Respublikası Əmək və Əhalinin Sosial Müdafiəsi Nazirliyi*

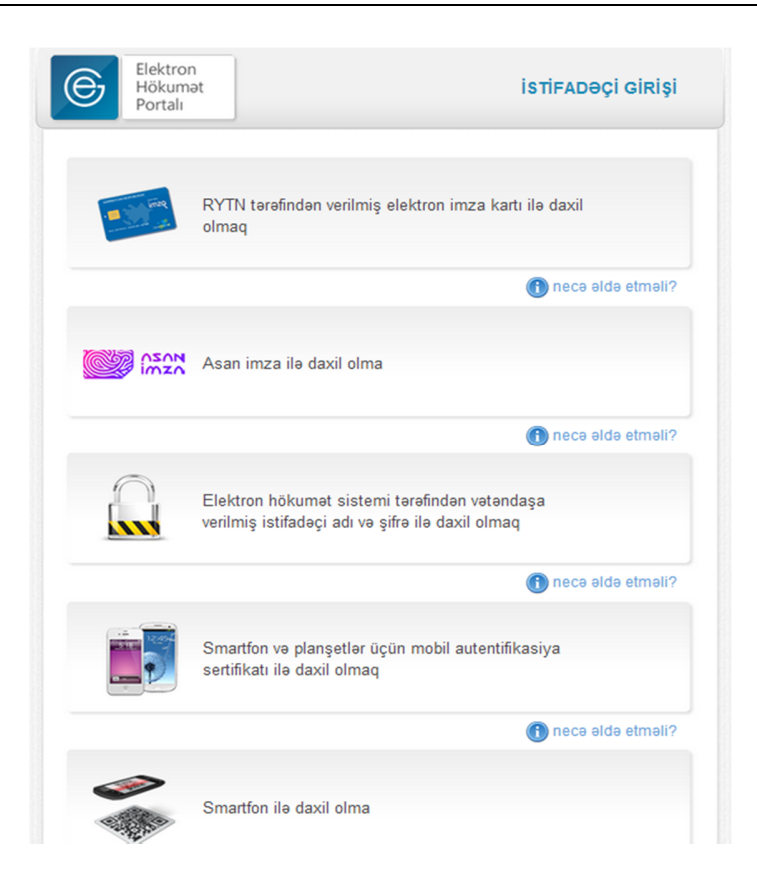

Şəkil 2. İnformasiya sisteminə giriş üçün autentifikasiya

"RYTN tərəfindən verilmiş elektron imza kartı ilə daxil olmaq" seçdikdə elektron imza ilə bağlı sertifikatlar ekranda əks olunur. Müvafiq sertifikat seçildikdən sonra elektron imza kartının PİN kodu tələb olunur. PİN kodu daxil edilərək OK düyməsini tıklamaq lazımdır.

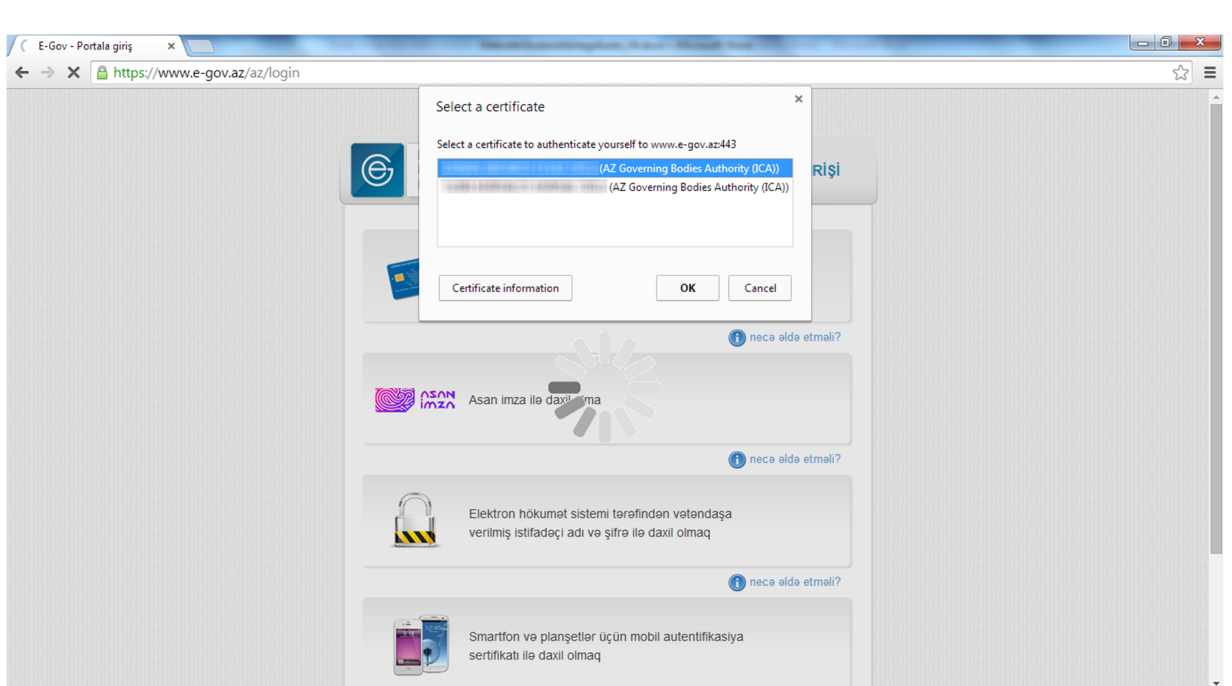

*Azərbaycan Respublikası Əmək və Əhalinin Sosial Müdafiəsi Nazirliyi*

Şəkil 3. RYTN tərəfindən verilmiş elektron imza kartı ilə daxil olmaq

"Asan imza ilə daxil olma" seçdikdə Mobil nömrə (*nümunə: 50XXXXXXX* ) və İstifadəçi ID-si daxil edilir və "Asan imza ilə giriş" düyməsi tıklanır.

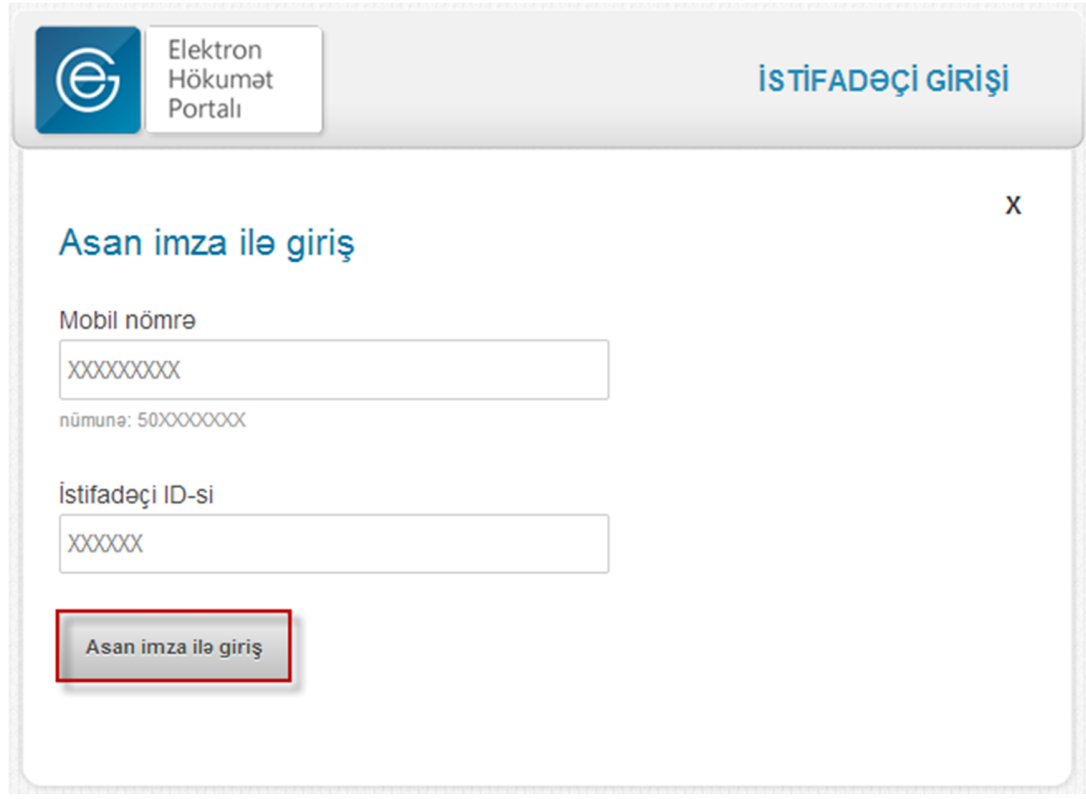

Şəkil 4. Asan imza ilə daxil olmaq

Daha sonra təhlükəsizlik kodu ekranda əks olunur və mobil telefona sorğu göndərilir. Sorğunun təhlükəsizlik kodunun ekrandakı kodla eyni olması qarşılaşdırılır. Kodlar uyğun gəldikdə "Asan İmza PİN1" ilə təsdiq edilir. Təhlükəsizlik kodu təsdiqləndikdən sonra giriş baş tutur.

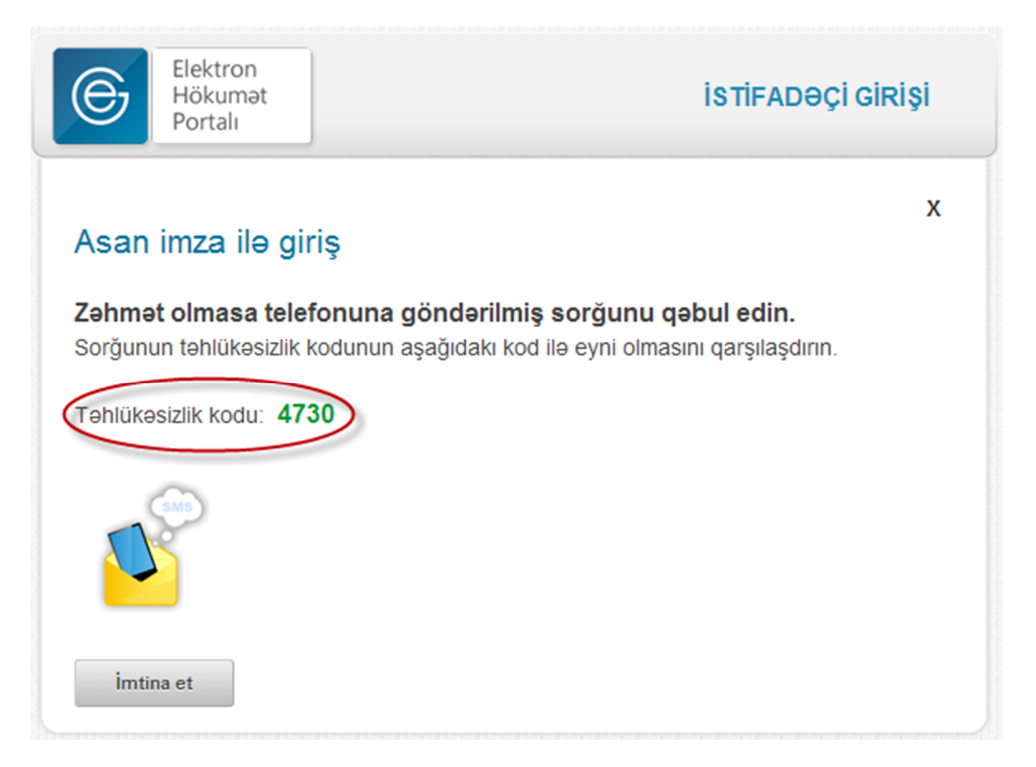

Şəkil 5. Təhlükəsizlik kodu

Sistemə daxil olduqdan sonra portalın yuxarı hissəsindən müvafiq işəgötürən seçim edilməlidir.

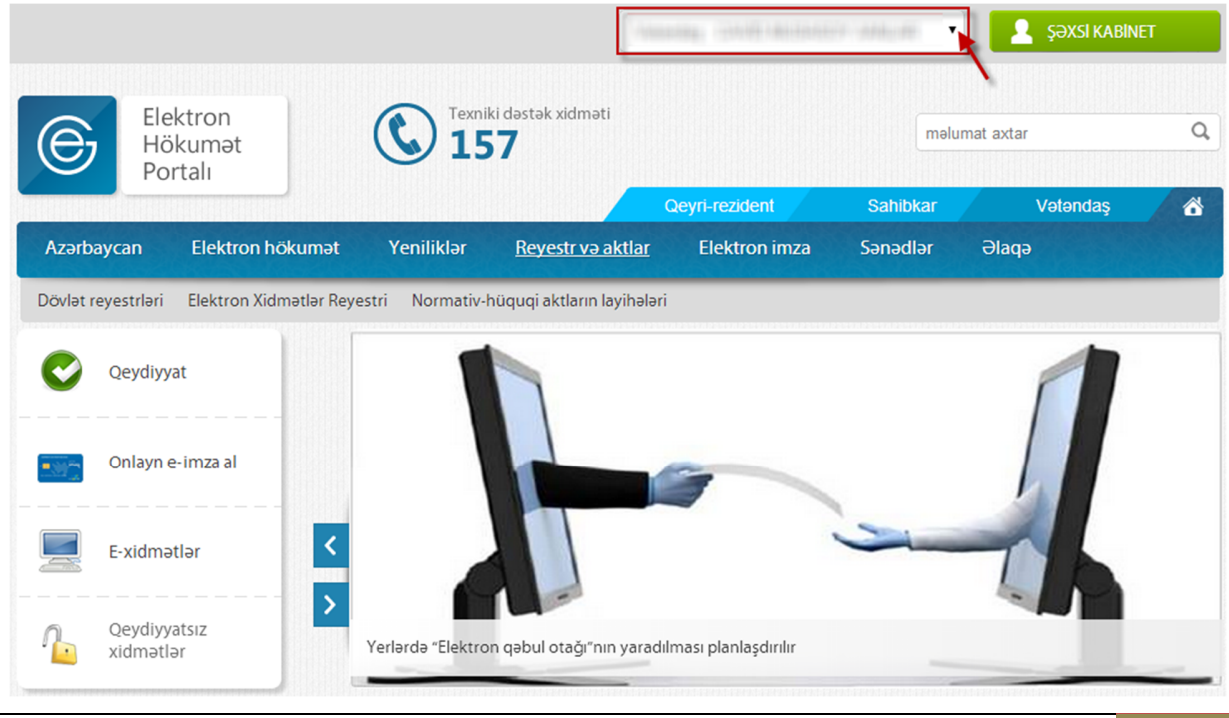

#### Şəkil 6. İşəgötürənin seçilməsi

*Qeyd: "Əmək müqaviləsi bildirişlərinin qeydiyyata alınması və bu barədə işəgötürənə məlumatın verilməsi" elektron xidməti üçün Java 1.7.0 və ya daha yüksək, Google Chrome proqramları tələb olunur.................................... Elektron hökumət portalından istifadə üçün təklif olunan autentifikasiya vasitələrini əldə etmək üçün https://www.e-gov.az/az/content/read/6 ünvanında yerləşdirilmiş məlumatlarla tanış ola bilərsiniz.*

1.2. Daha sonra "E-xidmətlər" bölməsinin Əmək və Əhalinin Sosial Müdafiəsi Nazirliyi tərəfindən təqdim olunan xidmətlər siyahısından "Əmək müqaviləsi bildirişlərinin qeydiyyata alınması və bu barədə işəgötürənə məlumatın verilməsi" xidməti seçilməlidir.

| Əmək və Əhalinin Sosial Müdafiəsi Nazirliyi                            | 11 |  |  |
|------------------------------------------------------------------------|----|--|--|
|                                                                        | ∎  |  |  |
| • Əmək müqaviləsi bildirişləri barədə məlumatların işçilər tərəfindən  |    |  |  |
| Omak müqaviləsi bildirişlərinin qeydiyyata alınması və bu barədə işə   |    |  |  |
| · İşsizlik müavinətinin məbləğinin hesablanması kalkulyatoru           | 57 |  |  |
| · İşsizlik statusunun verilməsi və müavinətinin təyin edilməsi üçün mü |    |  |  |
| · İstehsalatda baş verən bədbəxt hadisə barədə aidiyyəti dövlət strukt |    |  |  |
| • Məşğulluq orqanları vasitəsilə iş axtarışı                           |    |  |  |
| • Məşğulluqla bağlı, habelə peşə hazırlığı, əlavə təhsil və haqqı ödən |    |  |  |
| • Müavinətlər üzrə axtarış                                             | 57 |  |  |
| • Sosial müavinətlərin və təqaüdlərin hesablanması üzrə sosial kalkuly |    |  |  |
| · Tibbi sosial ekspertiza üzrə axtarış                                 |    |  |  |
| • Unvanlı sosial yardım üzrə axtarış                                   |    |  |  |

Şəkil 7. Elektron xidmətlərin siyahısı

## **2. İşəgötürən haqqında məlumat**

2.1.İşəgötürən barədə məlumat onun qeydiyyat məlumatlarını özündə ehtiva edir. Hüquqi şəxs statusunda olan işəgötürən "Elektron hökumət" portalına autentifikasiya olunduğu üçün elektron imzası ilə elektron informasiya sisteminə daxil olarkən onun sığortaedənin uçot nömrəsi (SUN), vergi ödəyicisinin eyniləşdirmə nömrəsi (VÖEN), hüquqi şəxsin adı, hüquqi ünvanı, faktiki ünvanı və əlaqə telefonları sistem tərəfindən avtomatik rejimdə müəyyən olunur.

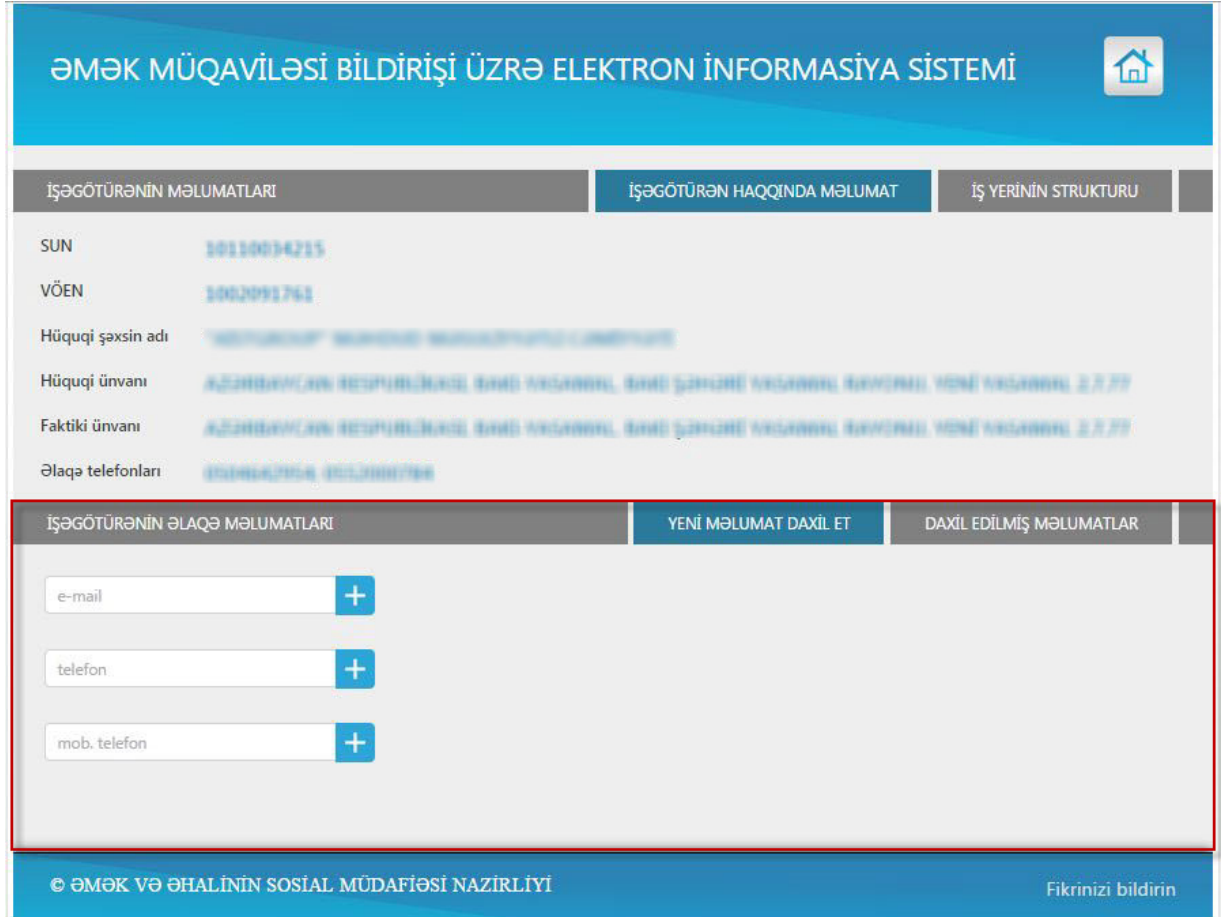

Şəkil 8. İşəgötürən haqqında məlumat

2.2.İşəgötürən fiziki şəxs olduqda yuxarıda qeyd olunan məlumatlardan əlavə sosial sığorta şəhadətnaməsinin nömrəsi (SSN),

soyadı, adı, atasının adı, şəxsiyyəti təsdiq edən sənəd, sənədin nömrəsi, sənədin verildiyi tarix, sənədi verən orqan barədə məlumatlar sistem tərəfindən avtomatik rejimdə müəyyən olunur.

2.3. İşəgötürənin əlaqə məlumatları bölməsi işəgötürən tərəfindən daxil edilir. Bu bölmədə e-mail, telefon və ya mobil telefon nömrəsi barədə məlumatlar daxil edilə bilər. Daxil edilmiş məlumatlar bölməsində isə işəgötürən tərəfindən daxil edilmiş əlaqə məlumatları öz əksini tapır. İstifadəçi şəkildə qeyd edilmiş düzəliş və ləğv düymələri vasitəsilə məlumatları redaktə edə və ya silə bilər.

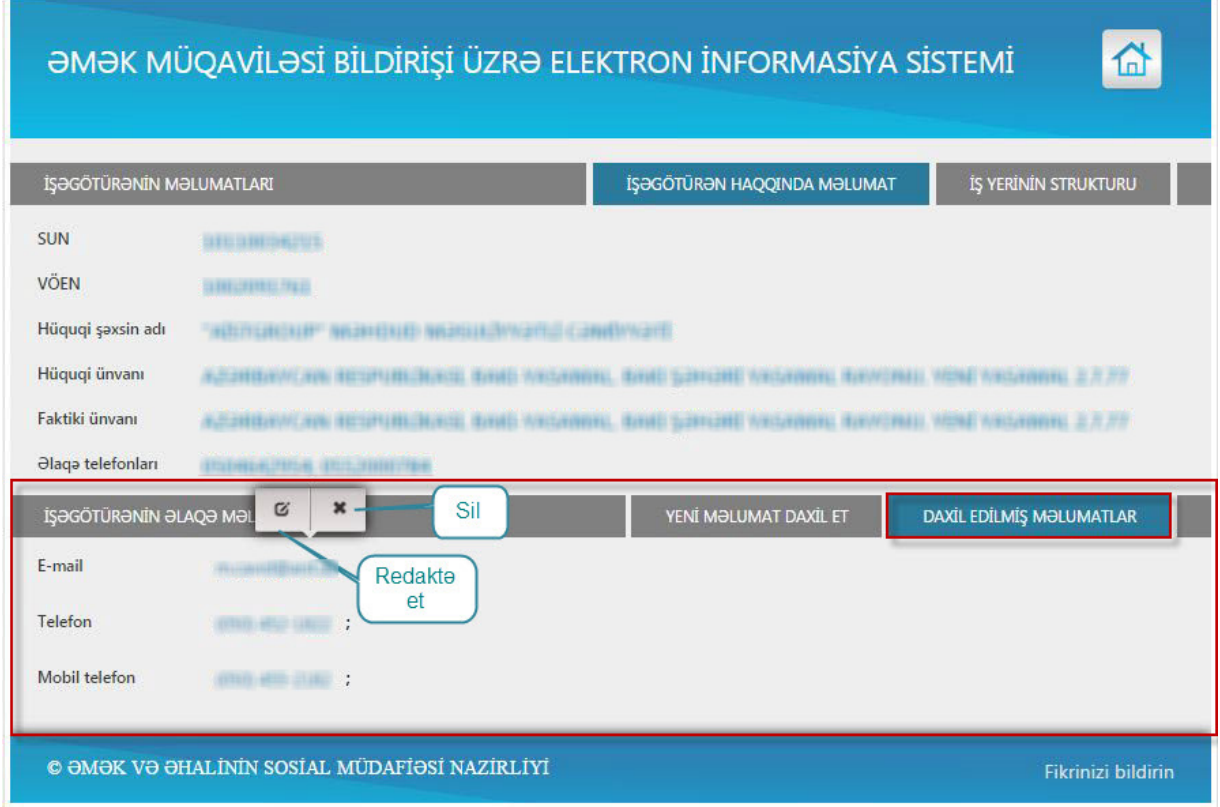

Şəkil 9. İşəgötürənin əlaqə məlumatları

# **3. Əmək müqaviləsini bağlamaq səlahiyyəti olan şəxslər**

3.1.Əmək müqaviləsi bildirişləri elektron informasiya sisteminə daxil edilməzdən əvvəl əmək müqaviləsini bağlamaq səlahiyyəti olan şəxslər (işəgötürənin əmri, qərarı və ya sərəncamı ilə (və ya müəssisənin nizamnaməsi, əsasnaməsi və s. hüquqi sənədlərlə) əmək müqaviləsini bağlamaq səlahiyyəti olan şəxs) barədə məlumatlar sistemə daxil edilməlidir. Bunun üçün "Əsas səhifə"də "Əmək müqaviləsini bağlamaq səlahiyyəti olan şəxslər" düyməsini tıklamaq lazımdır.

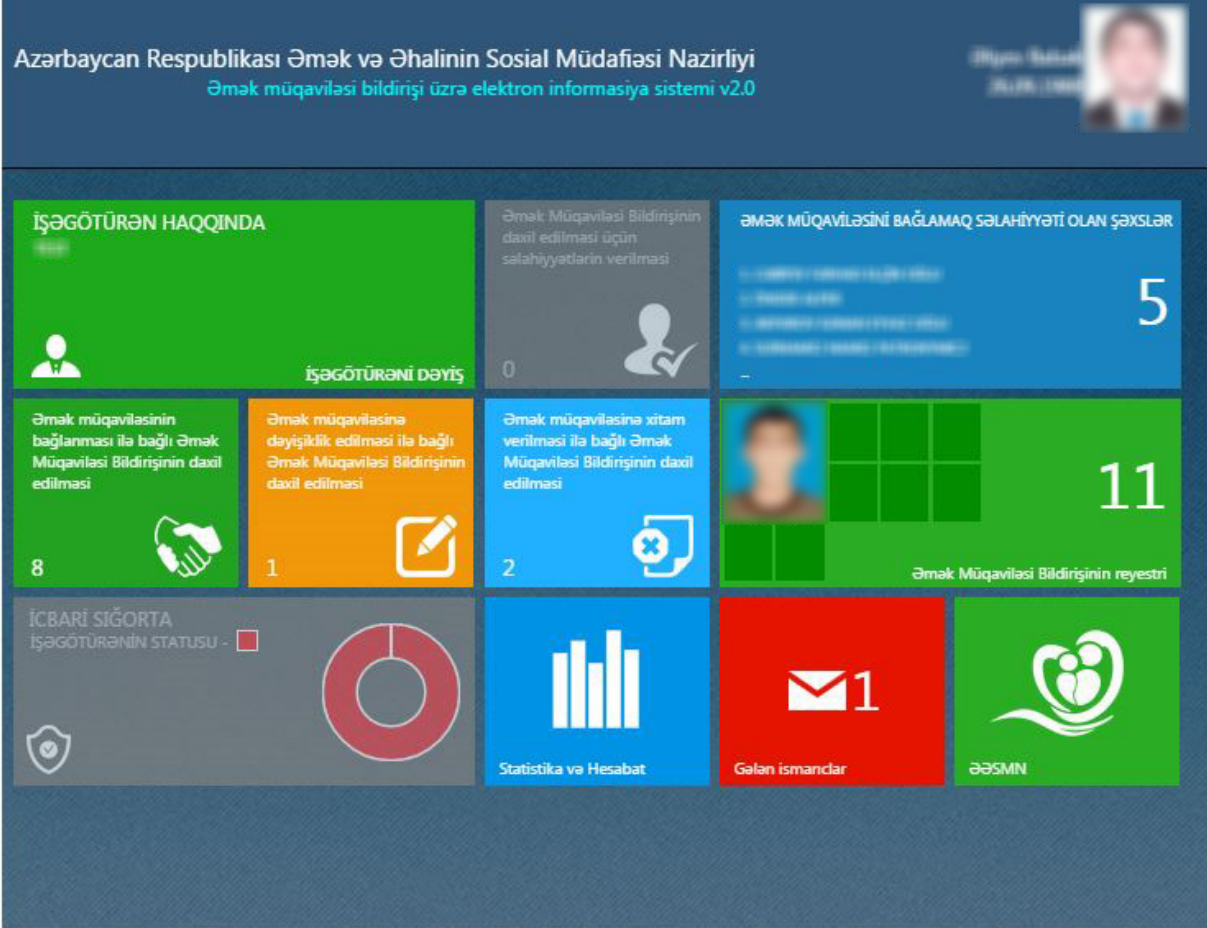

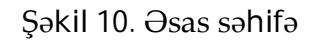

Bu zaman açılan pəncərədə şəxsiyyəti təsdiq edən sənədi verən orqana əsasən DİN (Daxili İşlər Nazirliyi) və ya Miqrasiya xidməti seçimi təsdiq edilir və şəxsin fərdi identifikasiya nömrəsi (FİN— şəxsiyyət vəsiqəsinin sağ aşağı küncündəki, axırdan birinci simvol çıxmaqla, əvvəlki 7 simvoldan (rəqəm və hərflərdən) , müvəqqəti və daimi yaşayış vəsiqələrində isə sağ aşağı küncdə < işarəsindən əvvəl 5, 6 və ya 7 simvoldan (rəqəm və hərflərdən) ibarət kod ) daxil edilir və "Axtar" düyməsi tıklanır.

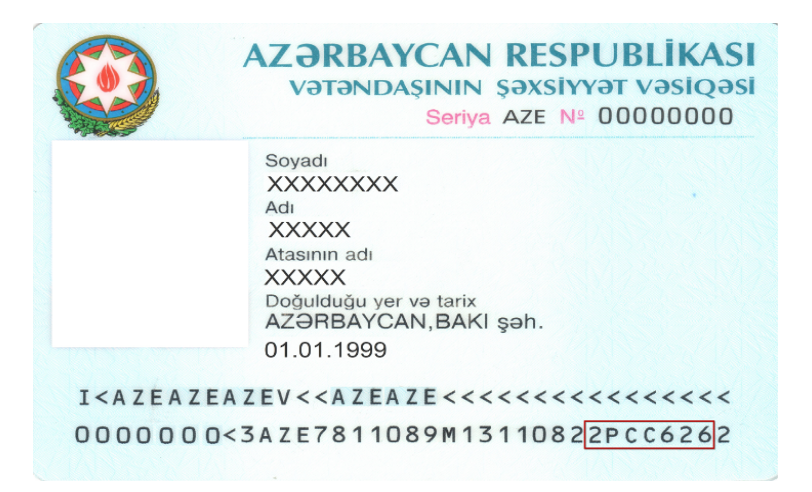

Şəkil 11. Şəxsiyyət vəsiqəsi fərdi identifikasiya nömrəsi (FİN)

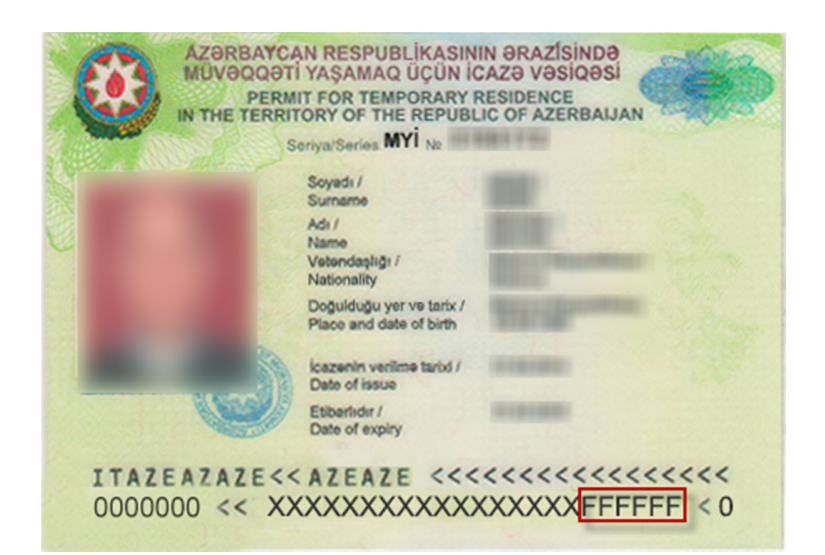

Şəkil 12. Müvəqqəti yaşayış vəsiqəsi fərdi identifikasiya nömrəsi (FİN)

Nəticədə şəxslə bağlı məlumatlar müvafiq informasiya ehtiyatlarından əldə edilərək sistem tərəfindən avtomatik rejimdə müəyyən olunur.

Qeyd: Əgər şəxs əcnəbi olarsa (Azərbaycan Respublikası vətəndaşı olmayan, müvəqqəti və ya daimi yaşama icazəsi olmayan şəxslər) bu zaman Əcnəbi seçimi təsdiq edilir və şəxslə bağlı məlumatlar əl ilə daxil edilir.

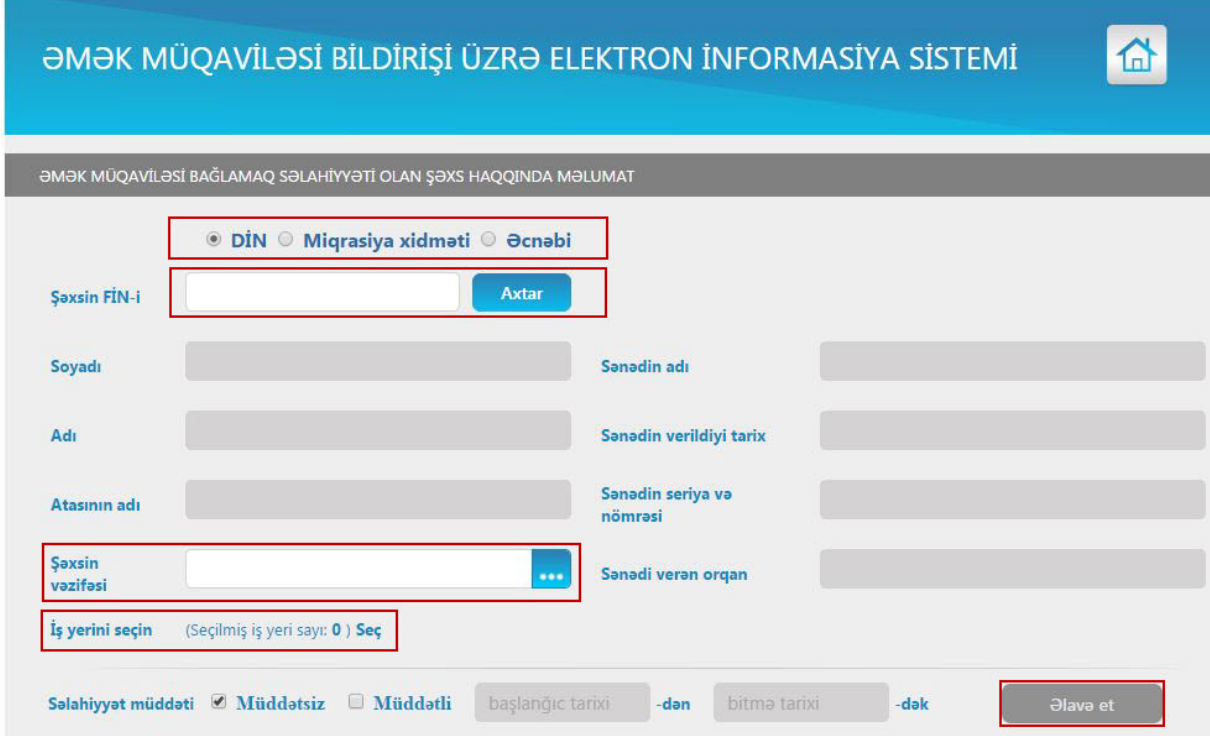

Şəkil 13. Əmək müqaviləsi bağlamaq səlahiyyəti olan şəxs haqqında məlumat

3.2. Əmək müqaviləsi bağlamaq səlahiyyəti olan şəxsin vəzifəsi, səlahiyyətin aid olduğu struktur bölmə və səlahiyyətin verilmə müddəti soraqçalardan seçim edilir. Səlahiyyət müddəti avtomatik rejimdə müddətsiz qəbul edilir. Lakin seçilən şəxsə əmək müqaviləsi bağlamaq səlahiyyəti müəyyən vaxt intervalında da (müddətli) verilə bilər. Məsələn, direktor məzuniyyətdə və ya ezamiyyətdə olduqda əmək müqaviləsi bağlamaq səlahiyyəti direktor müavininə verilərsə, bu zaman elektron informasiya sisteminə müddətli səlahiyyət daxil edilə bilər. Səlahiyyət müddəti elektron imzanın qüvvədə olduğu müddətdə aktiv olur və elektron imza qüvvədən düşdükdə səlahiyyət müddəti bitir. Yuxarıda qeyd olunan məlumatlar daxil edildikdən sonra "Əlavə et" düyməsi tıklanır. Şəxsin vəzifəsi və ya səlahiyyət müddətində düzəliş aparmaq üçün "Yenilə" düyməsi tıklamaq, düzəlişləri aparmaq və "Yenilə" düyməsini tıklamaq lazımdır. Dəyişiklikdən imtina etmək üçün "Əvvələ qayıt" düyməsi tıklanmalıdır. Əmək müqaviləsi bağlamaq səlahiyyəti olan şəxs barədə məlumat səhv daxil edildikdə və Əmək Müqaviləsi Bildirişləri sistemə daxil edilərkən *vəzifəli şəxs* sahəsində həmin şəxsin adı qeyd edilmədikdə "Sil" düyməsi vasitəsilə həmin şəxsin məlumatlarını siyahıdan silmək mümkündür.

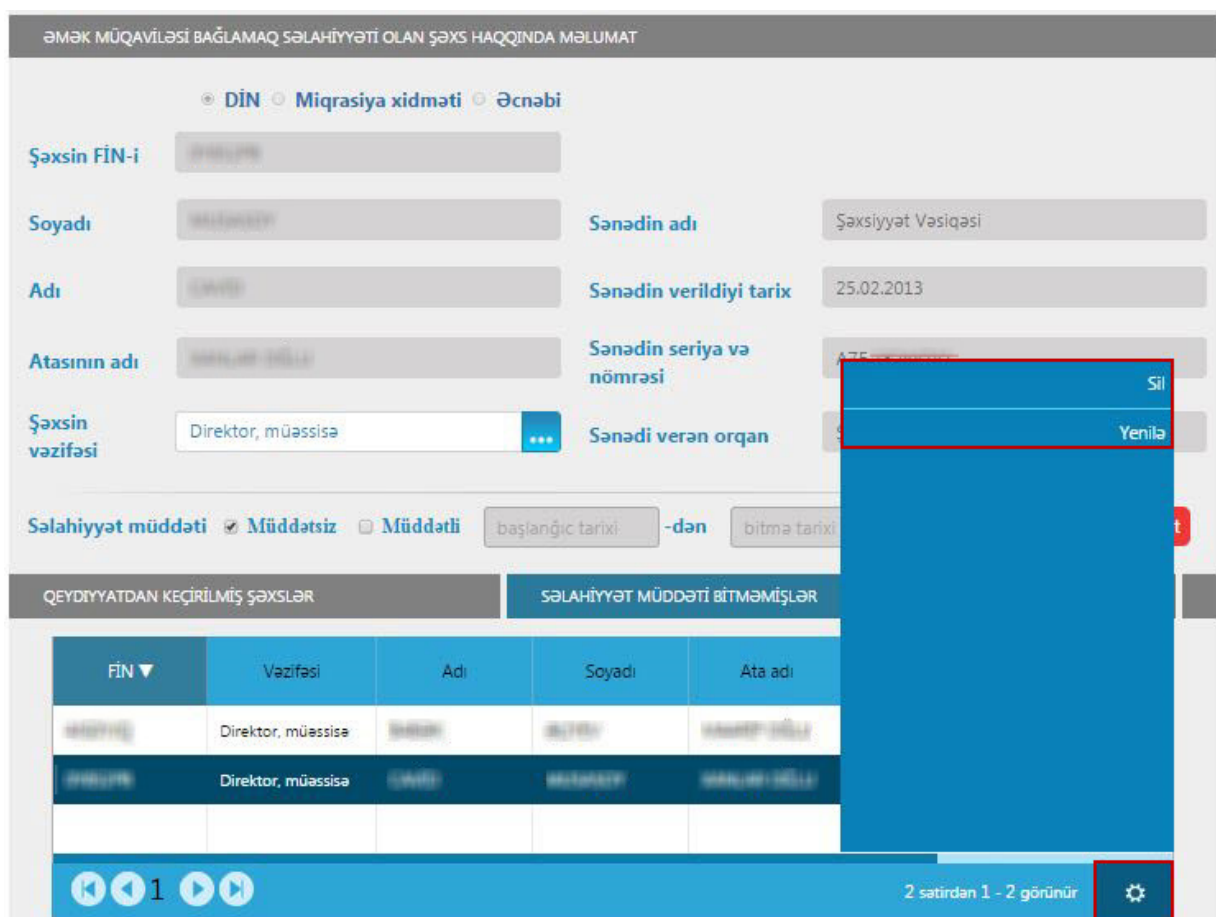

Şəkil 14. Əmək müqaviləsi bağlamaq səlahiyyəti olan şəxs haqqında məlumatın redaktəsi

3.3. Əmək müqaviləsi bağlamaq səlahiyyəti olan şəxslər haqqında məlumatlar siyahı şəklində cədvəldə əks olunur. "Səlahiyyət müddəti bitməmişlər üzrə" bölmədə səlahiyyət müddəti qüvvədə olan şəxslər göstərilir. "Səlahiyyət müddəti bitmişlər üzrə" bölmədə səlahiyyət müddəti bitmiş şəxslərin siyahısı əks olunur.

"Səlahiyyət müddəti bitməmişlər üzrə" bölmədə zəruri hesab edilən hər hansı bir vəzifəli şəxsi seçib susmaya görə seçim etmək olar. Bunun üçün yuxarıdakı şəkildə işarə olunduğu kimi susmaya görə təyin etmək istədiyimiz şəxsin məlumatları seçilir və "Susmaya görə" sütunda olan seçim təsdiqlənir. "Susmaya görə" seçim etdikdə əmək müqaviləsi bildirişlərini daxil edərkən vəzifəli şəxs bölməsində susmaya görə seçilmiş şəxsin məlumatları avtomatik rejimdə təyin olunur.

3.4. Hər hansı bir səlahiyyətli şəxsin vəzifəsində və səlahiyyət müddətində səhvlik aşkar edilərsə, bu zaman "Yenilə" düyməsi vasitəsilə məlumatlarda düzəliş etmək mümkündür.

## **4. Əmək müqaviləsi bildirişinin daxil edilməsi üçün səlahiyyətlərin verilməsi**

4.1. İşəgötürənlər əmək müqaviləsi bildirişlərinin əmək müqaviləsi üzrə elektron informasiya sisteminə daxil edilməsi məqsədilə başqa şəxslərə (o cümlədən, bu işləri yerinə yetirilməsi üzrə vəzifə borcu olan öz işçisinə) səlahiyyət verə bilər. Bu zaman işəgötürənin elektron imza sertifikatının möhür vurmaq səlahiyyəti yoxlanılır. Əgər işəgötürənin elektron imza sertifikatının möhür vurmaq səlahiyyəti olarsa, bu halda işəgötürən "Əmək müqaviləsi bildirişinin daxil edilməsi üçün səlahiyyətlərin verilməsi" menyusuna daxil olaraq səlahiyyət vermək istədiyi şəxsin elektron imzasının tipini seçərək (RYTN e-İmza kartı və ya Asan imza) elektron imza kartının nömrəsini (RYTN e-İmza kartının üzərində olan 13 rəqəm, Asan imza üçün mobil nömrə (+99450XXXXXXX formatında)), FİN-ini, Səlahiyyət verilən əməliyyatları (bu zaman müvafiq pəncərə ekranda əks olunur və müvafiq əməliyyat seçilərək Ok düyməsi tıklanır), İş yerini, etibar edilmə müddətini (müddətsiz və ya müddətli ola bilər) daxil edir və "Təsdiqlə" düyməsi tıklanır, FİN və elektron imza kartının nömrəsi müvafiq informasiya ehtiyatları ilə sistem vasitəsilə qarşılaşdırılır, əgər məlumatlar düzgün olarsa, Səlahiyyətlərin verilməsinə dair bildirişin elektron imza ilə imzalanması tələb edilir. Bildiriş imzalandıqdan sonra əməliyyat yekunlaşır. Səlahiyyət verilən şəxs sistemə daxil olduqda yalnız səlahiyyət verilmiş iş yerləri üzrə səlahiyyət verilmiş əməliyyatlar həmin şəxs üçün aktiv edilir, digər menyular deaktiv formada əks olunur.

## Qeyd: **Səlahiyyətlərin verilməsinə dair bildiriş imzalandıqdan sonra səlahiyyət verilən şəxs müvafiq əməliyyatlardan istifadə edə bilər.**

4.2. "Əməliyyatlar" düyməsi vasitəsilə Səlahiyyətlərin verilməsinə dair bildirişi imzalamaq üçün "Bildirişi imzala", səlahiyyəti qüvvədən salmaq üçün "Etibarsız hesab et", Səlahiyyətin verilməsinə dair bildirişi elektron sənəd kimi əldə etmək üçün "İmzalanmış faylı yüklə", bildirişi pdf formatında əldə etmək üçün "Bildirişi .pdf formatında yüklə" əmrlərindən istifadə edilə bilər.

Yalnız qeydiyyat aparıldıqdan sonra əmək müqaviləsi bildirişinin daxil edilməsi üçün səlahiyyət verilmiş elektron imza kartının sahibi sistemə daxil olaraq, ona səlahiyyət vermiş işəgötürən üçün müvafiq əməliyyatlar apara bilər. Əgər elektron imza sahibinə birdən çox işəgötürən üçün əmək müqaviləsi bildirişinin daxil edilməsi üçün səlahiyyət verilərsə, şəxs sistemə daxil olduqda ona işəgötürənlərin siyahısından seçim etmək imkanı verilir.

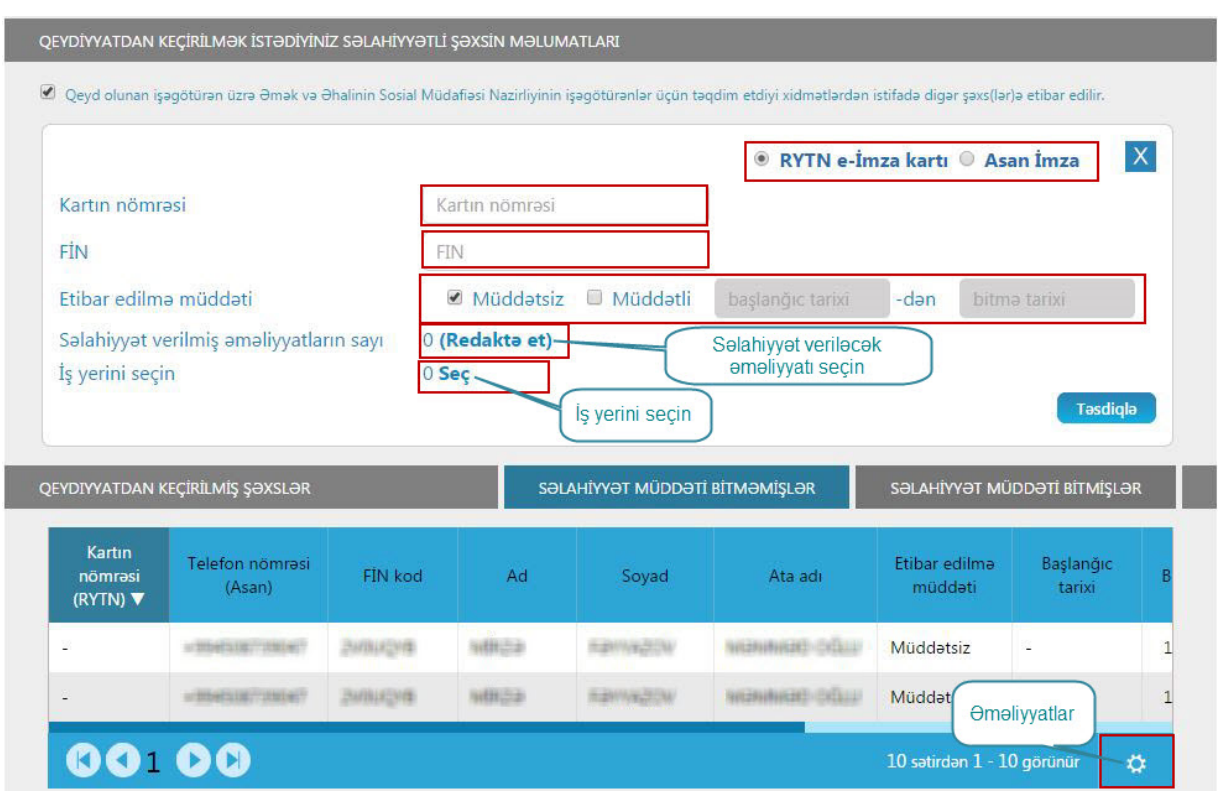

Şəkil 15. Əmək müqaviləsi bildirişinin daxil edilməsi üçün səlahiyyətlərin verilməsi

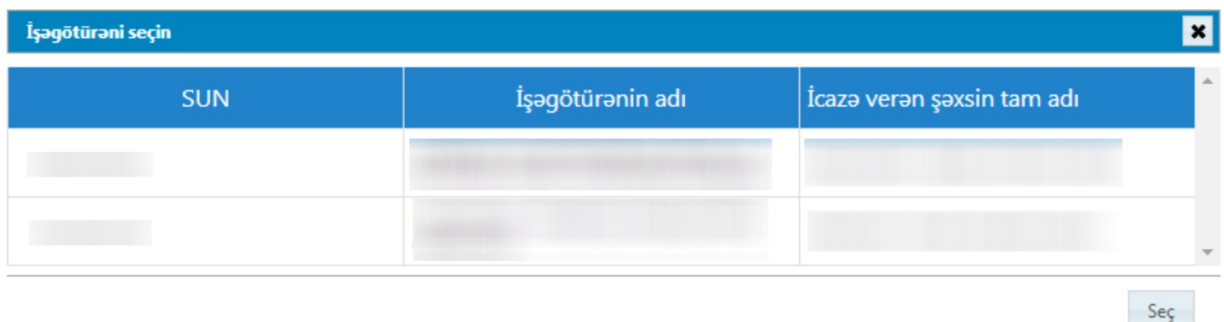

Şəkil 16. Əmək müqaviləsi bildirişinin daxil edilməsi üçün səlahiyyət verilmiş işəgötürənlərin siyahısı.

## **5. Əmək müqaviləsinin bağlanılması ilə bağlı əmək müqaviləsi bildirişinin sistemə daxil edilməsi**

5.1.Əmək müqaviləsinin bağlanılması ilə bağlı əmək müqaviləsi bildirişini sistemə daxil etmək üçün "Əsas səhifə"də müvafiq menyu yəni "Əmək müqaviləsinin bağlanması ilə bağlı əmək müqaviləsi bildirişinin daxil edilməsi" menyusunu seçilməlidir. Bundan sonra açılan pəncərəyə tələb olunan məlumatlar daxil edilməlidir.

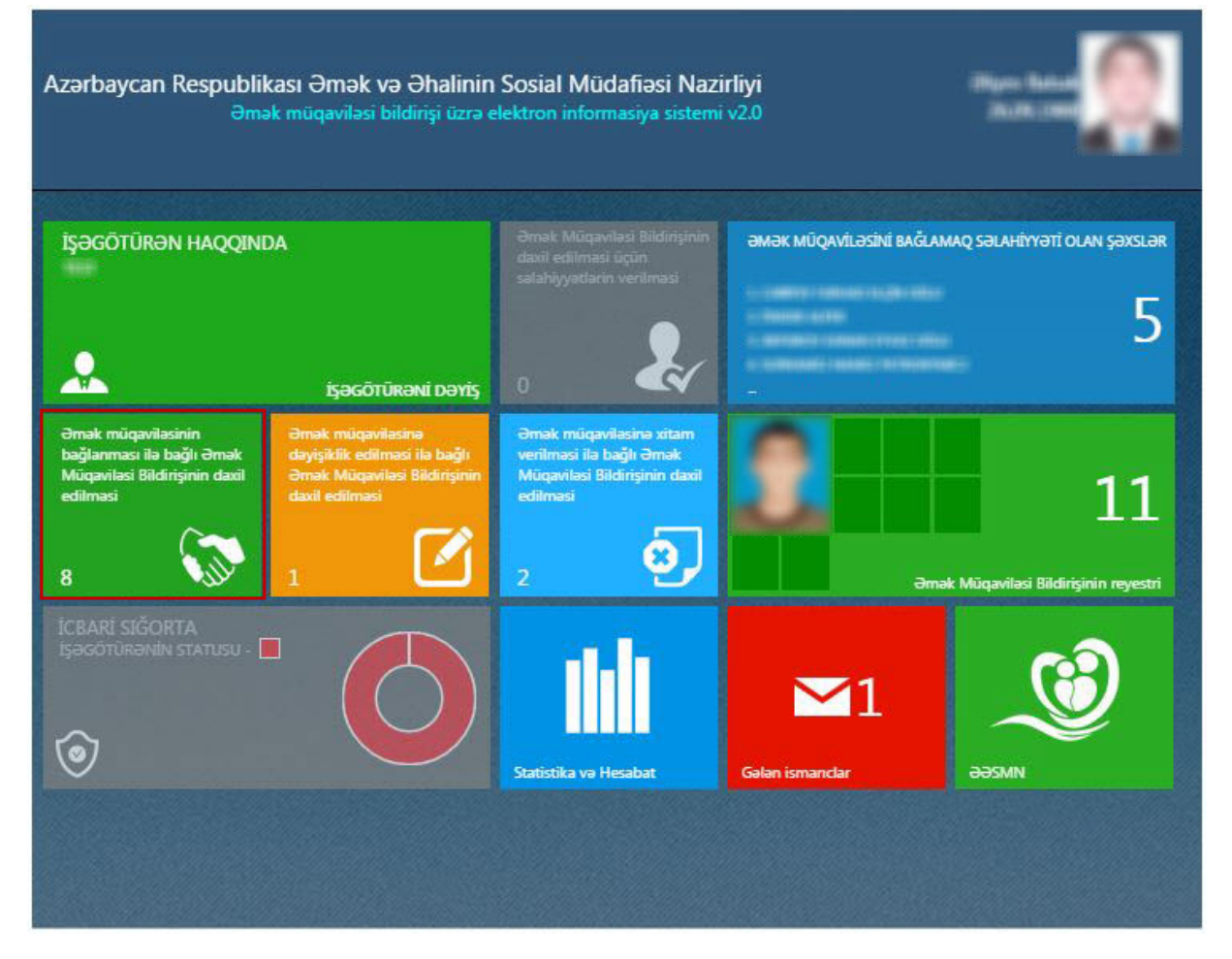

Şəkil 17. Əmək müqaviləsinin bağlanılması ilə bağlı əmək müqaviləsi bildirişi

5.2. Bu bölmədə ilk növbədə "Şablondan yüklə" əməliyyatının aparılması məqsədəmüvafiqdir. Əgər əmək müqaviləsi bildirişlərinin bir

çox göstəricilərində eyni məlumatlar olarsa, əməliyyatların sadələşdirilməsi və sürətləndirilməsi məqsədilə əmək müqaviləsi bildirişini daxil edərkən onu şablon kimi yadda saxlamaq mümkündür. Növbəti əmək müqaviləsi bildirişi sistemə daxil edilərkən "Şablondan yüklə" bölməsində bazada saxlanılmış şablonlardan biri seçilərək, yalnız fərdi məlumatları şablonda dəyişməklə əmək müqaviləsi bildirişini sistemə daxil etmək mümkündür.

5.3. İşçinin fərdi məlumatlarının sistem tərəfindən yüklənməsi üçün işçinin şəxsiyyətini təsdiq edən sənədi verən müvafiq orqan seçilir ("DİN" və ya "Miqrasiya xidməti") və FİN-i müvafiq sahəyə daxil edilərək "Axtar" düyməsi tıklanır. Nəticədə istifadə olunan informasiya ehtiyatlarında qeyd olunan məlumatlara uyğun məlumat aşkar edildikdə, işçinin şəkili, soyadı, adı, atasının adı, vətəndaşlığı, şəxsiyyətini təsdiq edən sənədi verən orqanın adı, şəxsiyyətini təsdiq edən sənədin verilmə tarixi, sosial sığorta şəhadətnaməsinin nömrəsi (*Sosial sığorta nömrəsi sistemdə aşkar edildikdə avtomatik daxil edilir. Əgər sistemdə aşkar edilməzsə, lakin şəxsin sosial sığorta nömrəsi barədə məlumatınız varsa, bu zaman "Mövcuddur" seçilir və SSN daxil edilir. Əgər işçinin SSN olmazsa, bu zaman "Mövcud deyil" seçilir*) sistem tərəfindən avtomatik rejimdə müəyyən edilir və əmək müqaviləsi bildirişində əks olunur. İstifadə olunan informasiya ehtiyatlarında daxil edilmiş FİN-ə uyğun məlumat aşkar edilmədikə sistem tərəfindən ekranda uyğunsuzluq barədə müvafiq məlumat verilir.

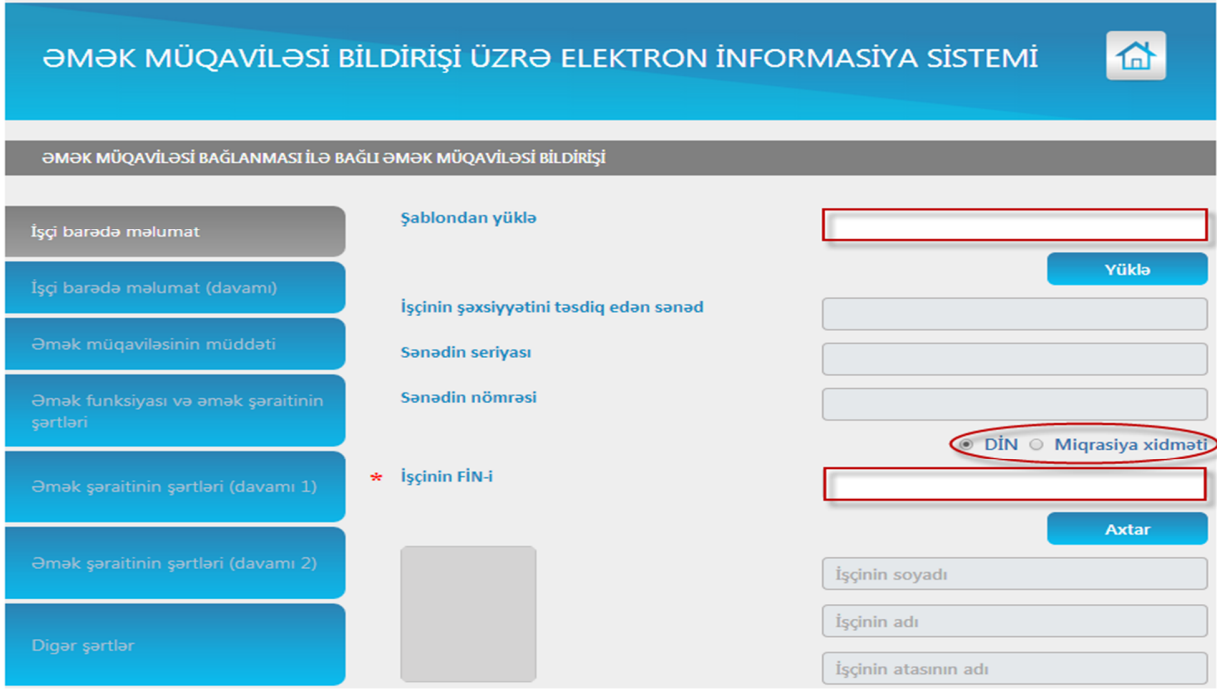

Şəkil 18. İşçi barədə məlumatların daxil edilməsi

5.4. İşçinin təhsili, elmi dərəcəsi, iş yerinin adı soraqçadan seçim edilməlidir. İş yerinin tipi susmaya görə "əsas iş yeri" kimi seçilmişdir. Əgər daxil edilən məlumatlarda işçinin iş yeri əlavə iş yeridirsə (əvəzçilik üzrə iş yeridirsə), siyahıdan "əlavə iş yeri" seçilməlidir. Sistemdə yerləşdirilmiş "Məşğulluq təsnifatı" soraqçası qüvvədə olan "Məşğulluq təsnifatı"na uyğun formalaşdırılmışdır. "Məşğulluq təsnifatı" sistemdə yerləşdirilmiş soraqçadan seçilməlidir. İşçinin vəzifəsinin adı əl ilə daxil edilməlidir. İş yerinin aid edildiyi iqtisadi fəaliyyət növünün təsnifatı işəgötürənə uyğun olaraq soraqçadan seçim edilir.

5.5. Əmək müqaviləsi bildirişində avtomatik rejimdə təyin edilməyən " \* " işarəli göstəricilər Azərbaycan Respublikasının Əmək Məcəlləsinin 43 cü maddəsinə əsasən əmək müqaviləsində göstərilməli olan mütləq əsas məlumatlara aid edildiyi üçün onların əmək müqaviləsi bildirişində əllə doldurulması mütləqdir, əks halda əmək müqaviləsi bildirişi sistem tərəfindən qəbul edilmir.

*Azərbaycan Respublikası Əmək və Əhalinin Sosial Müdafiəsi Nazirliyi*

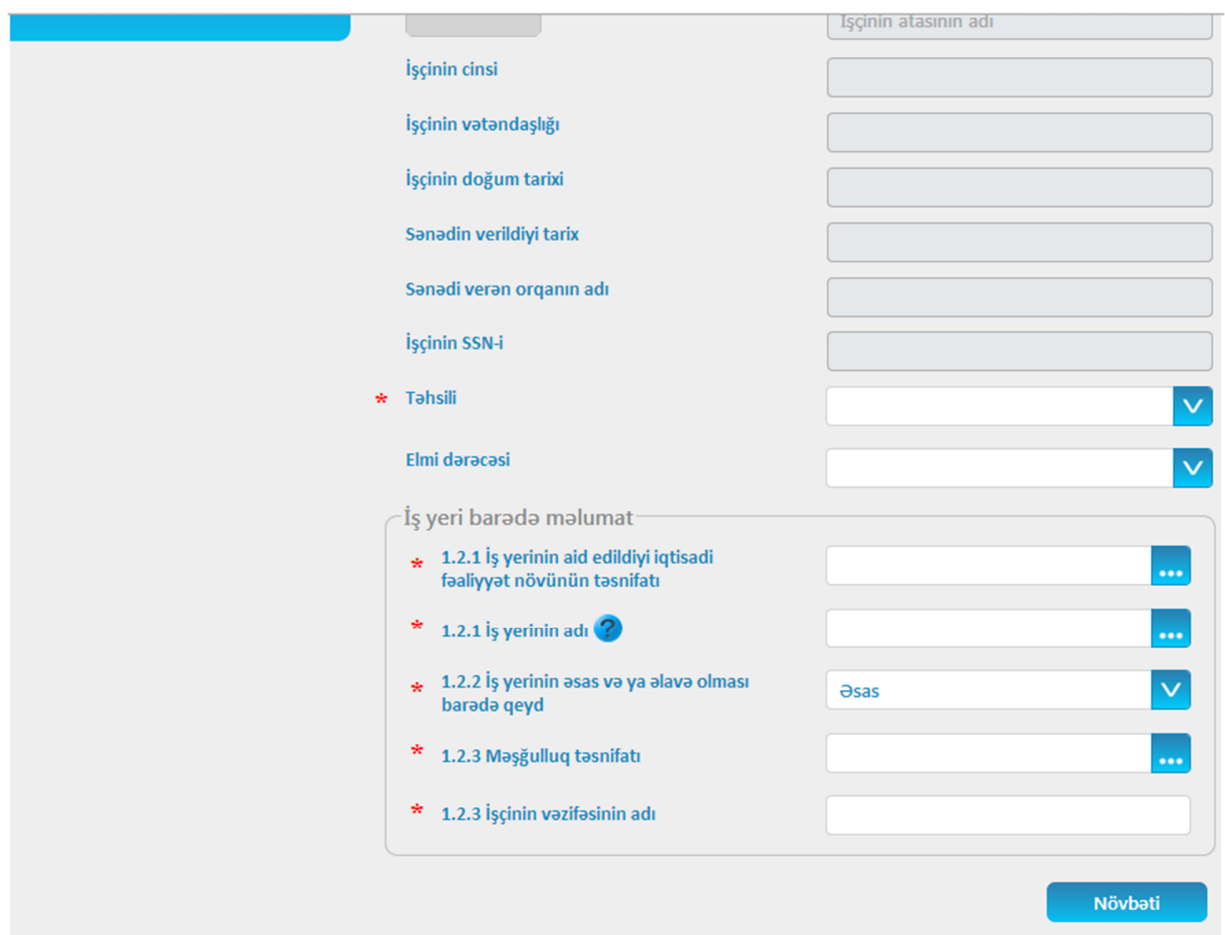

Şəkil 19. İşçi barədə məlumatların daxil edilməsi (davamı)

**İş yerinin adı** sahəsində işçinin çalışdığı müvafiq struktur bölmə (baş ofis, baş idarə, filial, şöbə, departament, sex, sahə və s.) qeyd olunmalıdır. Bunun üçün iş yerinin adı sahəsinin qarşısındakı **...** düyməsi tıklanmalıdır.

Daha sonra aşağıdakı görüntü ekranda əks olunacaqdır.

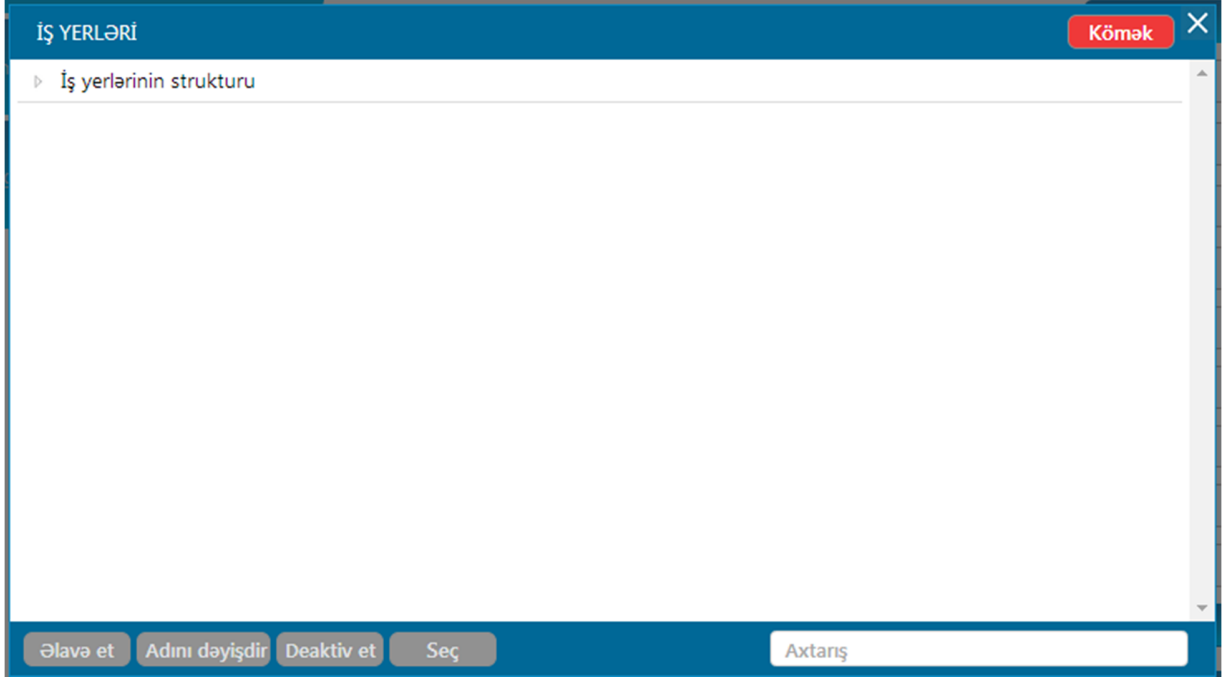

Şəkil 20. İş yerinin adı

**"İş yerlərinin strukturu"** yazısının üzərində sağ düymə tıklanır və "**Əlavə et"** düyməsi vasitəsilə yeni struktur bölmə əlavə edilir. İlk növbədə işəgötürən üzrə əsas struktur bölmələri, daha sonra həmin əsas struktur bölmələri üzrə substruktur bölmələri sistemə daxil edilməlidir. Bu bölgü iş yerinin dəqiq adı göstərilən struktur bölməsinədək şaxələndirilə bilər.

İşəgötürən "**Deaktiv et"** düyməsi vasitəsi ilə əvvəl sistemə daxil edilmiş struktur bölməni deaktiv edə bilər. Deaktiv etmək istədiyi struktur bölməsi üzrə sistemdə əmək müqaviləsi bildirişi olduğu halda, ekrana aşağıdakı məzmunda xəbərdarlıq çıxacaqdır:

*"Deaktiv etmək istədiyiniz struktur bölməsi üzrə sistemdə əmək müqaviləsi bildirişi mövcuddur. Bunun üçün Siz ilk növbədə struktur bölməsi üzrə qeydiyyata alınmış əmək müqavilələrində dəyişiklik etməli və ya əmək müqavilələrinə xitam verməlisiniz. Yeni adlı struktur bölmə sistemə əlavə edərək dəyişiklik edilmiş əmək müqavilələri üzrə yeni əmək müqaviləsi bildirişi sistemə daxil etdikdən sonra Siz nəzərdə tutduğunuz struktur bölməni deaktiv edə bilərsiniz."*

İşəgötürən **"Adını dəyişdir"** düyməsi vasitəsi ilə sistemə əvvəllər daxil edilmiş struktur bölmələrinin adlarını dəyişdirə bilər. Bu zaman adını dəyişmək istədiyiniz struktur bölməsi seçilməli və **"Adını dəyişdir"** düyməsini tıklamaqla ad dəyişdirilməlidir. Əgər adını dəyişdirmək istədiyiniz struktur bölməsi üzrə sistemdə əmək müqaviləsi bildirişi varsa, Siz həmin struktur bölməsinin adını dərhal dəyişdirə bilməyəcəksiniz.

Bu halda "**Deaktiv et"** ilə bağlı əməliyyatların təkrarlanması lazımdır. Yəni ilk növbədə yeni adlı (və ya adı dəyişdirilmiş) struktur bölmə sistemə əlavə edərək əmək müqavilələrində dəyişiklik edilir, daha sonra adı dəyişdirilmiş və ya ləğv edilmiş struktur bölməsi deaktiv edilir.

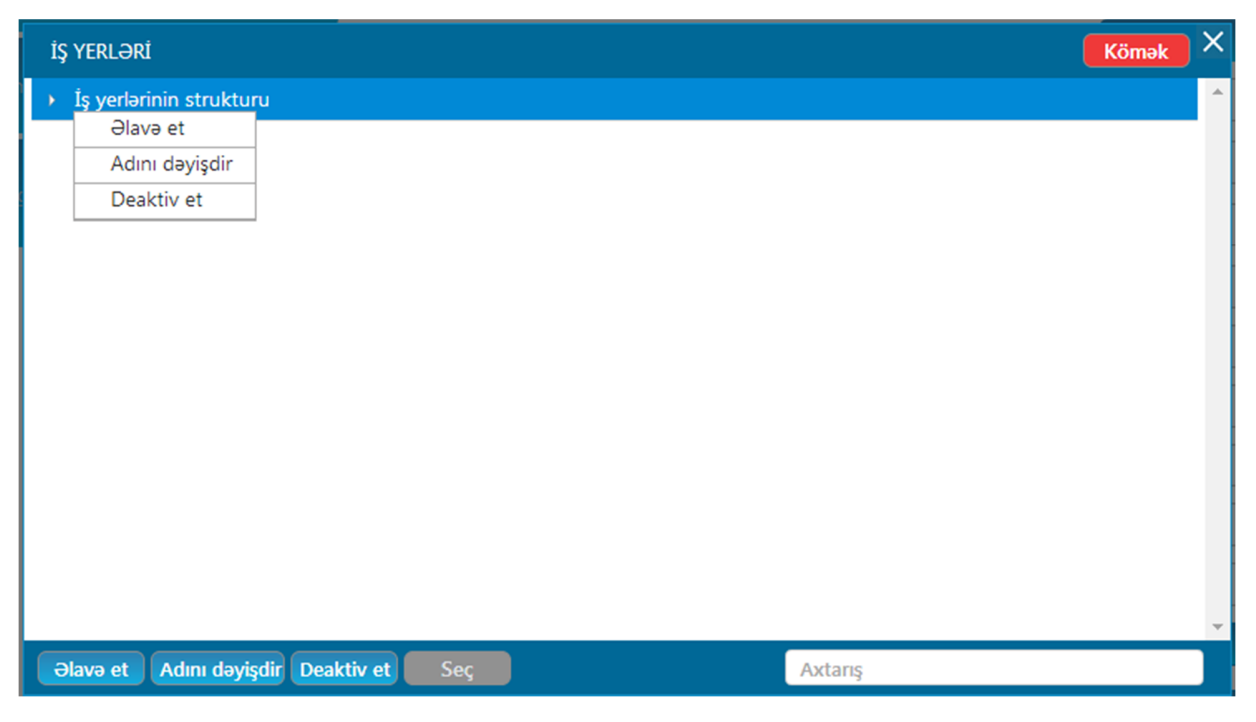

Şəkil 21. İş yerlərinin strukturunun əlavə edilməsi

Məsələn İşəgötürənin tərkibində olan struktur bölmələrini daxil etmək üçün ilk olaraq əsas struktur bölmə əlavə edilir. Məsələn, nümunə üçün Baş ofis, Filial 1, Filial 2, Filial 3 əlavə edirik.

*Azərbaycan Respublikası Əmək və Əhalinin Sosial Müdafiəsi Nazirliyi*

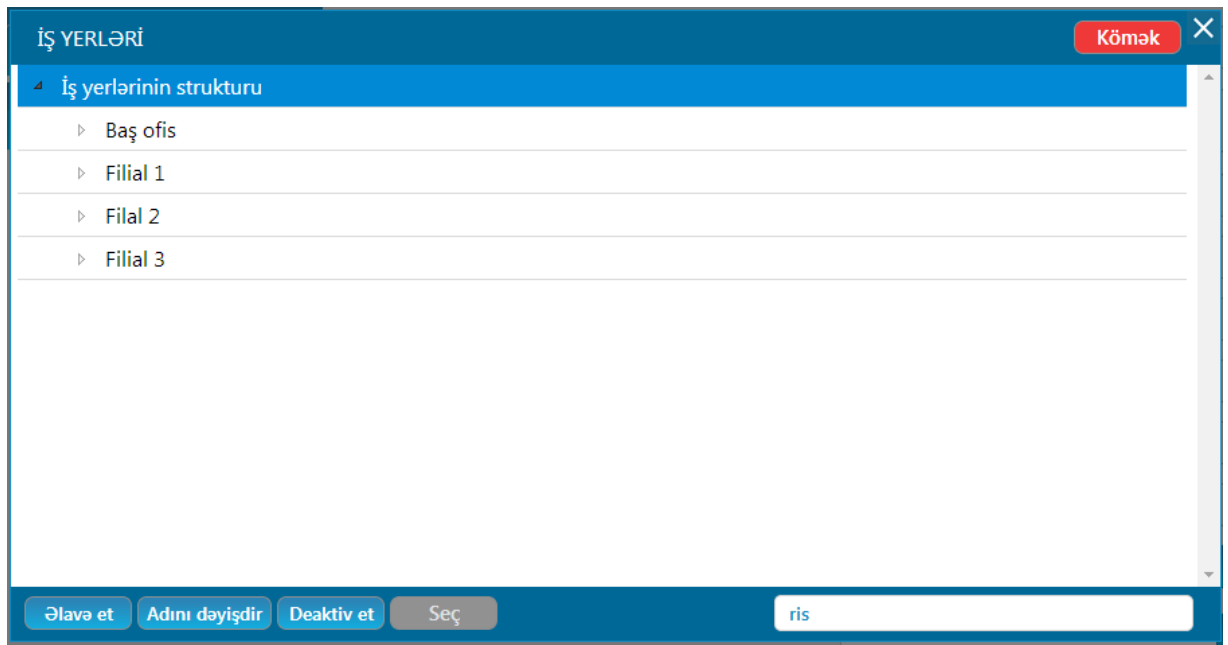

Şəkil 22. İş yerlərinin strukturu

Baş ofisin tərkibində olan digər struktur bölmələrini əlavə etmək üçün Baş ofis seçilir və "**Əlavə et"** düyməsi tıklanır. Yeni struktur bölmənin adı misal üçün, "İnformasiya texnologiyaları departamenti" qeyd olunur.

Digər struktur bölmələrinin də daxil edilməsi eyni qayda ilə aparılır. Nümunəyə əsasən əgər "İnformasiya texnologiyaları departamenti"nin tərkibində də struktur bölmə olarsa, "İnformasiya texnologiyaları departamenti" seçilir və "**Əlavə et"** düyməsi tıklanır.

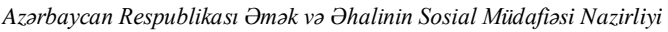

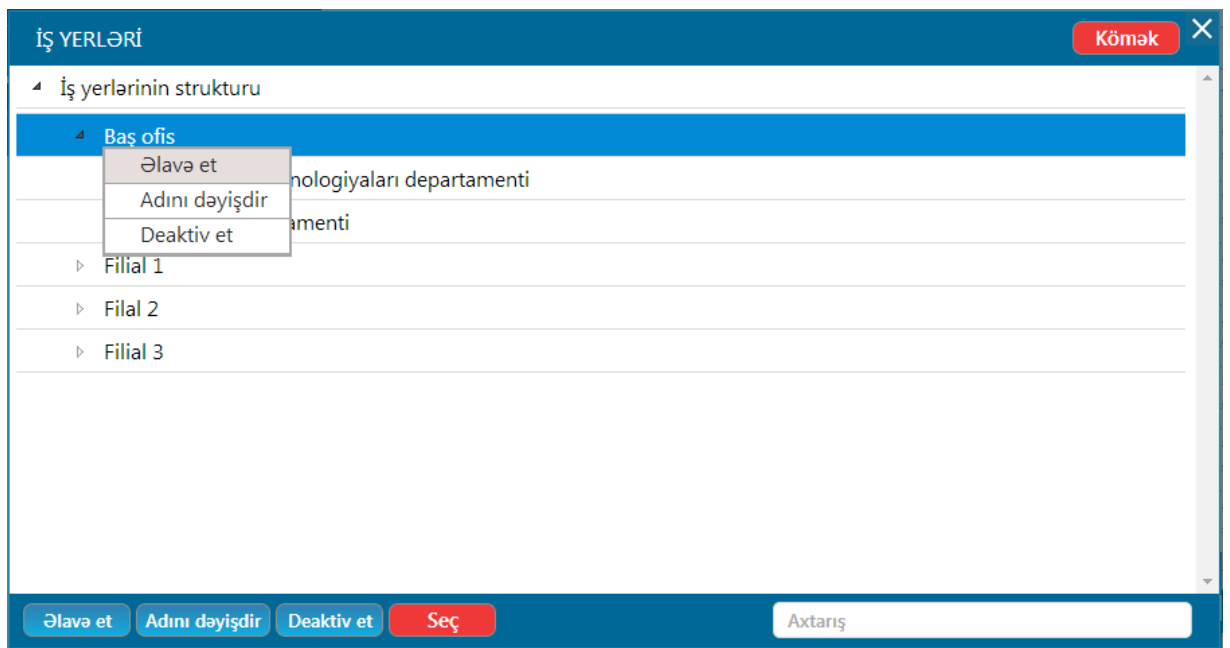

Şəkil 23. İş yerinin strukturunun daxilində yeni struktur əlavə edilməsi

Hər hansı bir struktur bölmənin tərkibinə struktur bölmə daxil etmək üçün həmin struktur bölmə seçilir və "**Əlavə et"** düyməsi tıklanır. Struktur bölmənin adını daxil edilərək yeni struktur bölmə əlavə edilmiş olur.

İşçinin "iş yerinin adı" bölməsi üzrə məlumatın daxil edilməsi üçün işçinin çalışdığı struktur bölmə seçilməlidir. Məsələn hər hansı bir əməkdaş "Risklərin idarə edilməsi şöbəsi"ndə çalışırsa, "**Axtarış"** sahəsinə risk yazaraq, adında "risk" sözü olan şöbələr siyahıda digərlərindən fərqlənəcəkdir.

*Azərbaycan Respublikası Əmək və Əhalinin Sosial Müdafiəsi Nazirliyi*

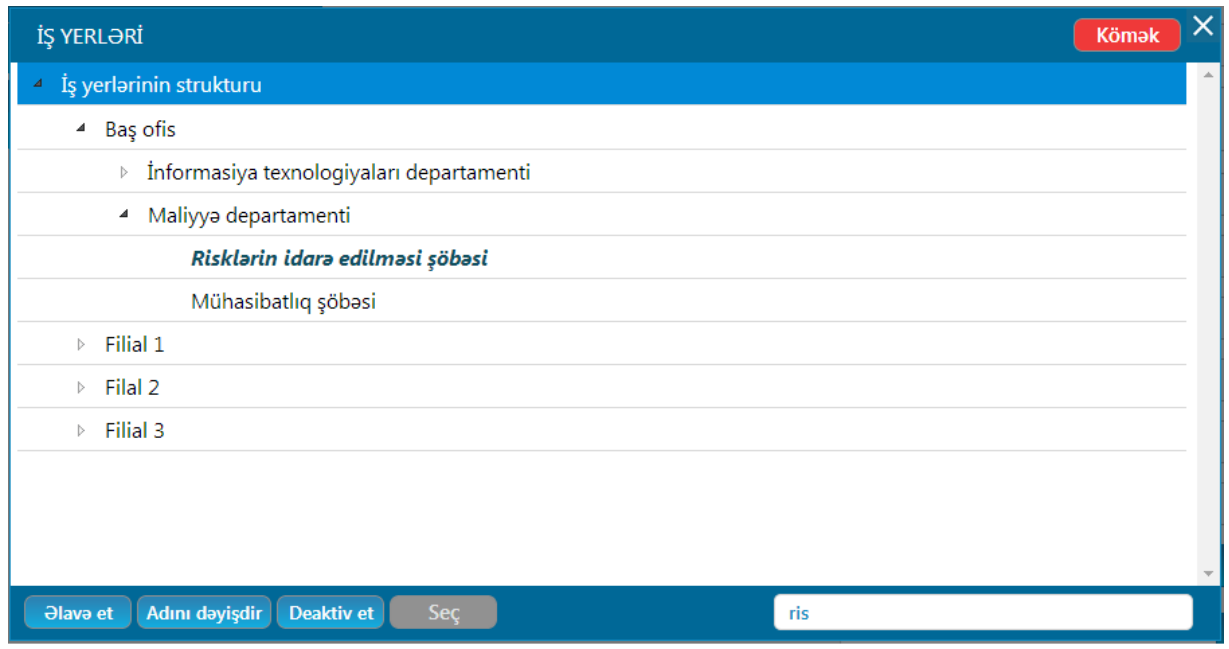

Şəkil 24. İş yerinin strukturu üzrə axtarış

Bu zaman sadəcə iş yerinin düzgün adı seçilməlidir. Lazım olan struktur bölmənin üzərində tıklayıb, **Seç** düyməsini tıklamaq lazımdır.

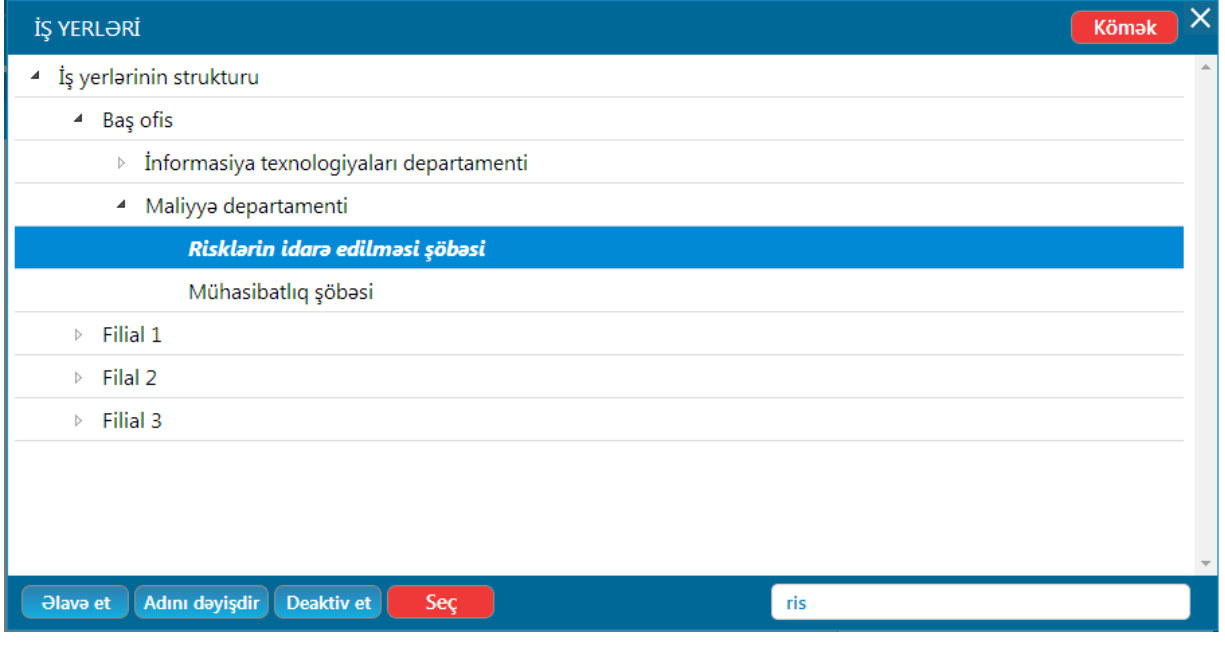

Şəkil 25. İş yerinin adının seçilməsi

**"Seç"** düyməsi tıklandıqdan sonra seçim edilmiş struktur bölmə "**İş yerinin adı"** sahəsində əks olunur.

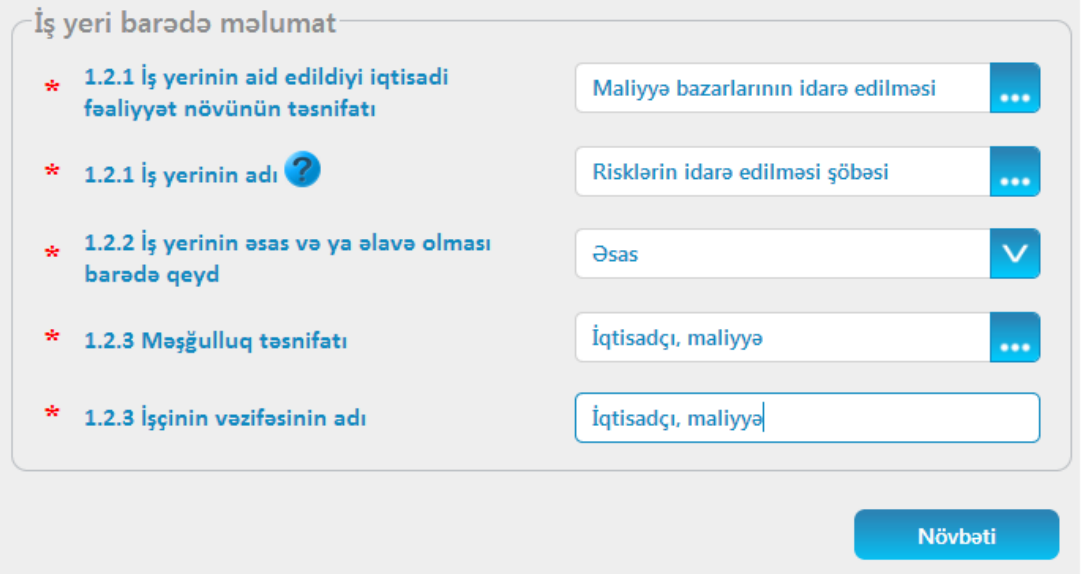

Şəkil 26. Seçilmiş iş yerinin adı

5.6. "Növbəti" düyməsini tıklamaqla, "İşçi barədə məlumatların daxil edilməsi (davamı)" bölməsinə keçilir və işçinin doğulduğu yer və qeydiyyatda olduğu ünvan sistem tərəfindən avtomatik rejimdə müəyyən edilir. Əgər işçinin faktiki ünvanı qeydiyyat ünvanından fərqli olarsa, "Daimi qeydiyyatda olduğu ünvanla eynidir" yazısının qarşısındakı seçim ləğv edilir və müvafiq olaraq şəhər-rayon, qəsəbə-kənd və əlavə ünvan sahələrinə məlumatlar əl ilə daxil edilir. İşçinin telefonu və işçinin mobil telefonu sahələrinə əl ilə müvafiq qeydlər daxil edilir.

*Azərbaycan Respublikası Əmək və Əhalinin Sosial Müdafiəsi Nazirliyi*

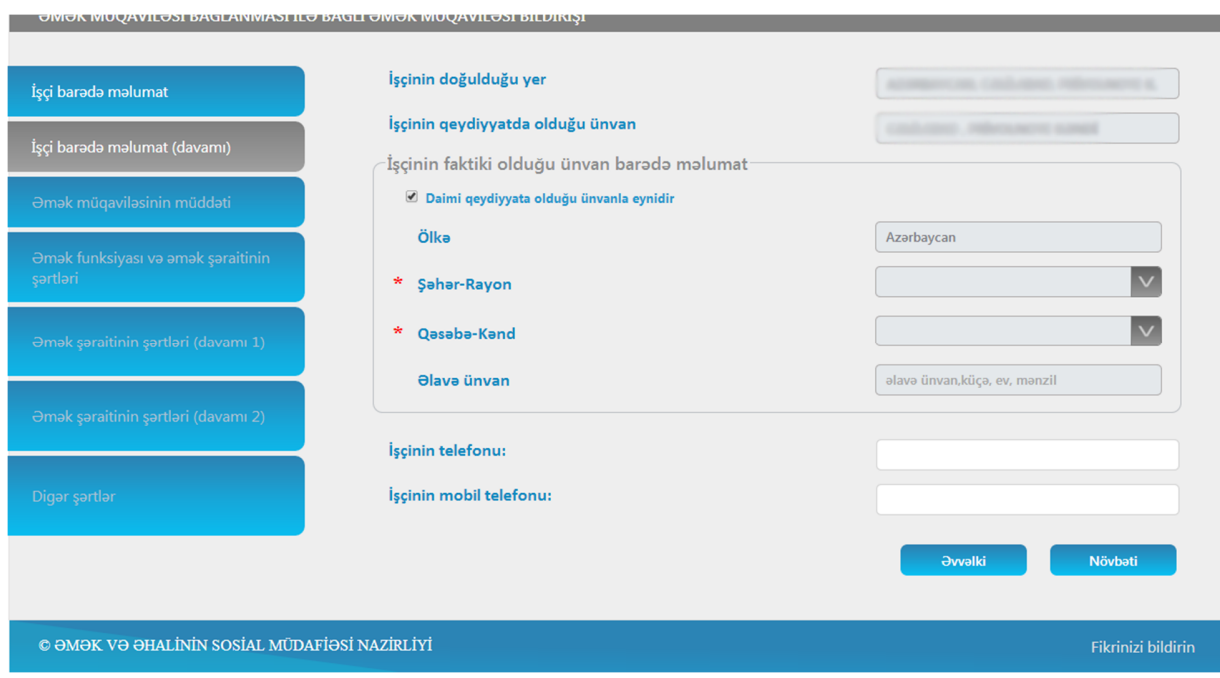

Şəkil 27. İşçinin əlaqə vasitələri barədə məlumat

5.7. "Əmək müqaviləsinin müddəti" bölməsində müvafiq sahələr əl ilə doldurulur.

Əgər əmək müqaviləsi müddətli bağlanarsa, müqavilənin müddətli bağlanma səbəbi siyahıdan seçilir.

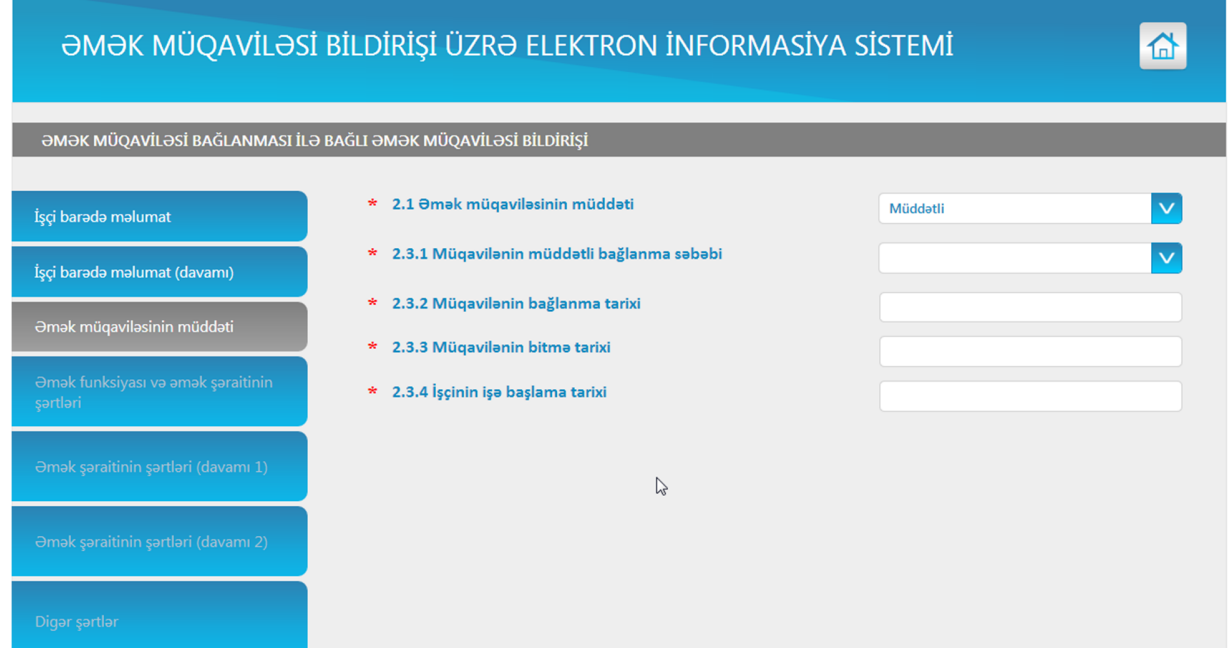

#### Şəkil 28. Əmək müqaviləsinin müddəti

5.8. Növbəti bölmədə işçinin əmək funksiyası və əmək şəraitinin şərtləri əl ilə qeyd edilir. İşçinin əmək funksiyasının qısa formada əsas funksiyalar göstərilməklə sistemə daxil edilməsinə yol verilir. Əməyin ödənilməsi sahəsində işəmuzd və ya vaxtamuzd seçimlərindən biri seçilir. Vəzifə maaşı, vəzifə maaşına əlavə (faizlə və ya manatla), işçiyə mükafat verilməsi (aylıq, rüblük və illik) sahələrinə müvafiq məlumatlar daxil edilir, nəticədə işçinin aylıq əmək haqqı sahəsi bu məlumatlar əsasında cəmlənərək avtomatik müəyyən olunur. Əmək haqqının ödənilmə günü hissəsində ödənilmə dövrü (ayda bir dəfə, ayda iki dəfə, həftədə bir dəfə), seçim edilməklə ödənilmə tarixi (günü) əl ilə qeyd olunur.

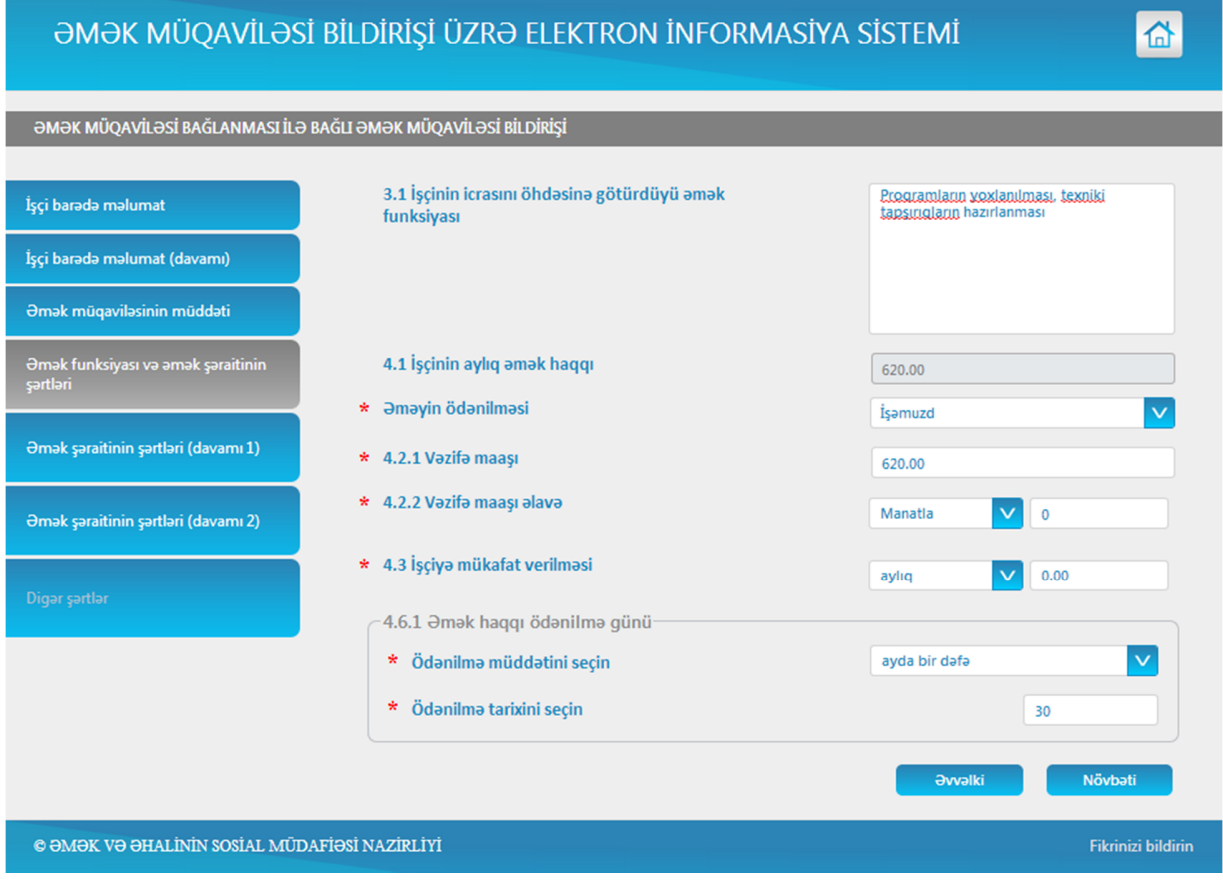

Şəkil 29. Əmək funksiyası və əmək şəraitinin şərtləri

5.9. Növbəti "Əmək şəraitinin şərtləri (davamı 1)" bölməsində "İş saatı başlanır" (susmaya görə 09:00), "İş saatı bitir" (susmaya görə 18:00), "Nahar vaxtı başlama saatı" (susmaya görə 13:00), "Nahar vaxtı bitmə saatı" (susmaya görə 14:00), "İş rejimi" (5 günlük iş həftəsi (normal), 6 günlük iş həftəsi, 1 növbəli, 2 növbəli, 3 növbəli, 4 növbəli, digər), "İstirahət günlərinin sayı" (İş vaxtının rejimi 5 günlük olduqda, məlumatlar avtomatik müəyyən olunur, digər seçimlərdə isə İş vaxtının rejimi barədə məlumatlar əl ilə daxil edilir və bu sahədə əmək müqaviləsində digər hallar nəzərdə tutulmayıbsa, iş vaxtının başlanması və bitməsi, istirahət günləri, nahar vaxtı ilə bağlı məlumatlar öz əksini tapmalıdır) barədə məlumatlar daxil edilir. Məlumatların daxil edilməsini asanlaşdırmaq məqsədilə bəzi sahələrdə susmaya görə məlumatların verilməsinə baxmayaraq bu məlumatlar fərqli olduqda onların dəyişdirilərək əllə doldurulmasına yol verilir.

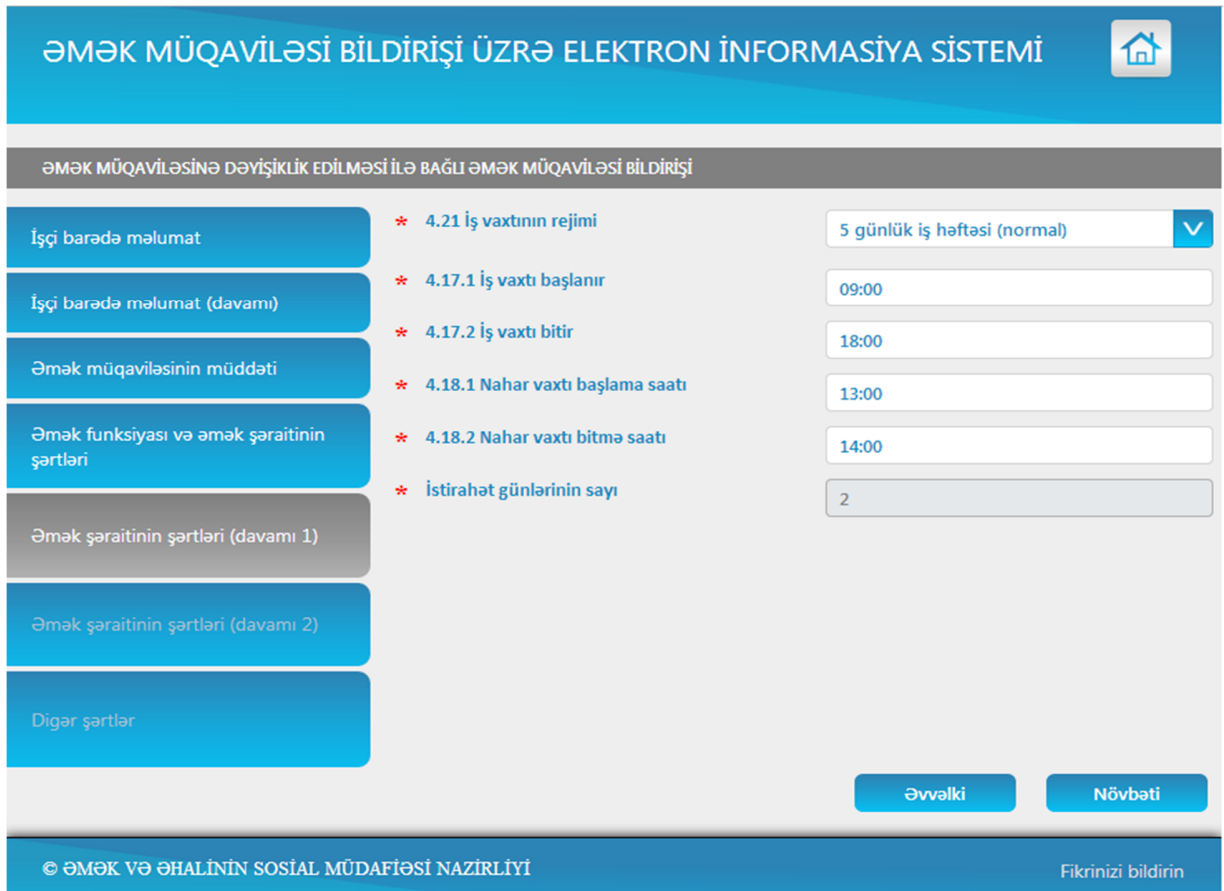

Şəkil 30. Əmək şəraitinin şərtləri (davamı 1)

5.10. "Əmək Şəraitinin şərtləri (davamı 2)" bölməsində əsas məzuniyyətin müddəti, əlavə məzuniyyət müddətinə aid edilən əmək stajına görə, əmək şəraitinin xarakterinə görə əlavə məzuniyyətlər, uşaqlı qadınlara və ya uşaqlarını təkbaşına böyüdən atalara verilən əlavə məzuniyyətlər, kollektiv müqavilədə nəzərdə tutulan əlavə məzuniyyətlər üzrə müvafiq məlumatlar daxil edilir.

Əmək məzuniyyətinin ümumi müddəti yuxarıda qeyd olunan məlumatlara əsasən avtomatik formalaşır.

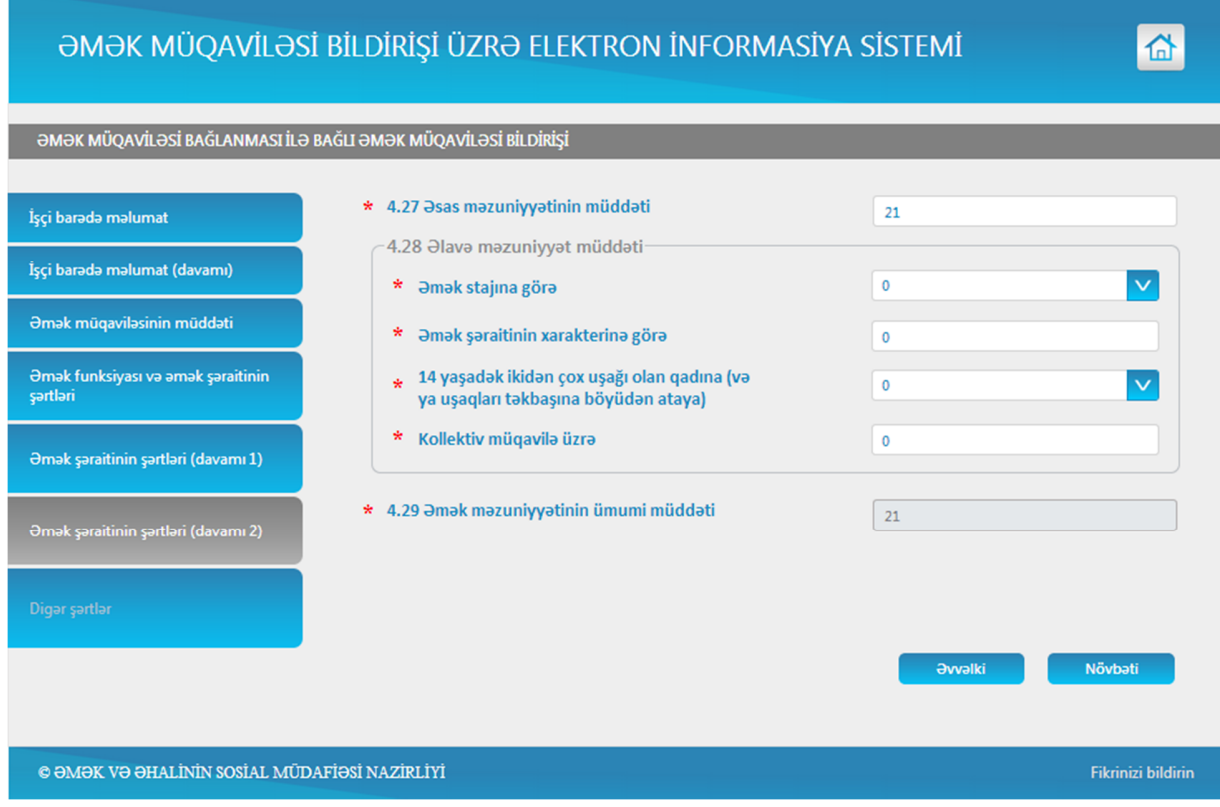

Şəkil 31. Əmək şəraitinin şərtləri (davamı 2).

5.11. Digər şərtlər bölməsində "Vəzifəli şəxs" sahəsində susmaya görə təyin olunmuş şəxsin məlumatları əks olunur. Əgər vəzifəli şəxs susmaya görə təyin edilmiş şəxsdən fərqli olarsa, bu zaman həmin sahəni seçdikdə "Əmək müqaviləsi bağlamaq səlahiyyəti olan şəxslər" siyahısına əlavə edilmiş səlahiyyət müddəti bitməmiş şəxslərin adlı siyahısı əks olunur.

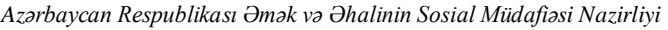

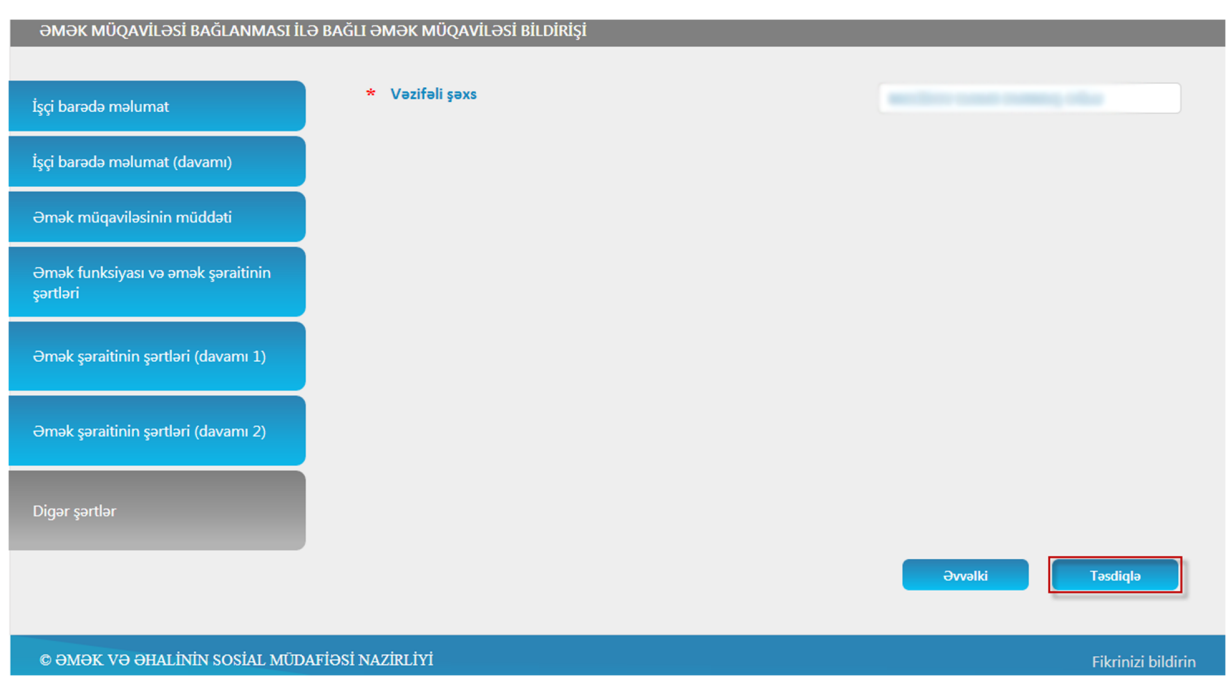

Şəkil 32. Digər şərtlər

5.12. Məlumatların düzgünlüyünə əmin olduqdan sonra "Təsdiqlə" düyməsi tıklanır. **Əgər əmək müqaviləsinin bildirişində doldurulması vacib olan hər hansı sahə boş olarsa, doldurulma zamanı hər hansı səhvə yol verilərsə və ya hər hansı bir qeyri-müəyyənlik aşkar edilərsə, sistem tərəfindən həmin sahə aşağıdakı şəkildə göstərilir.**

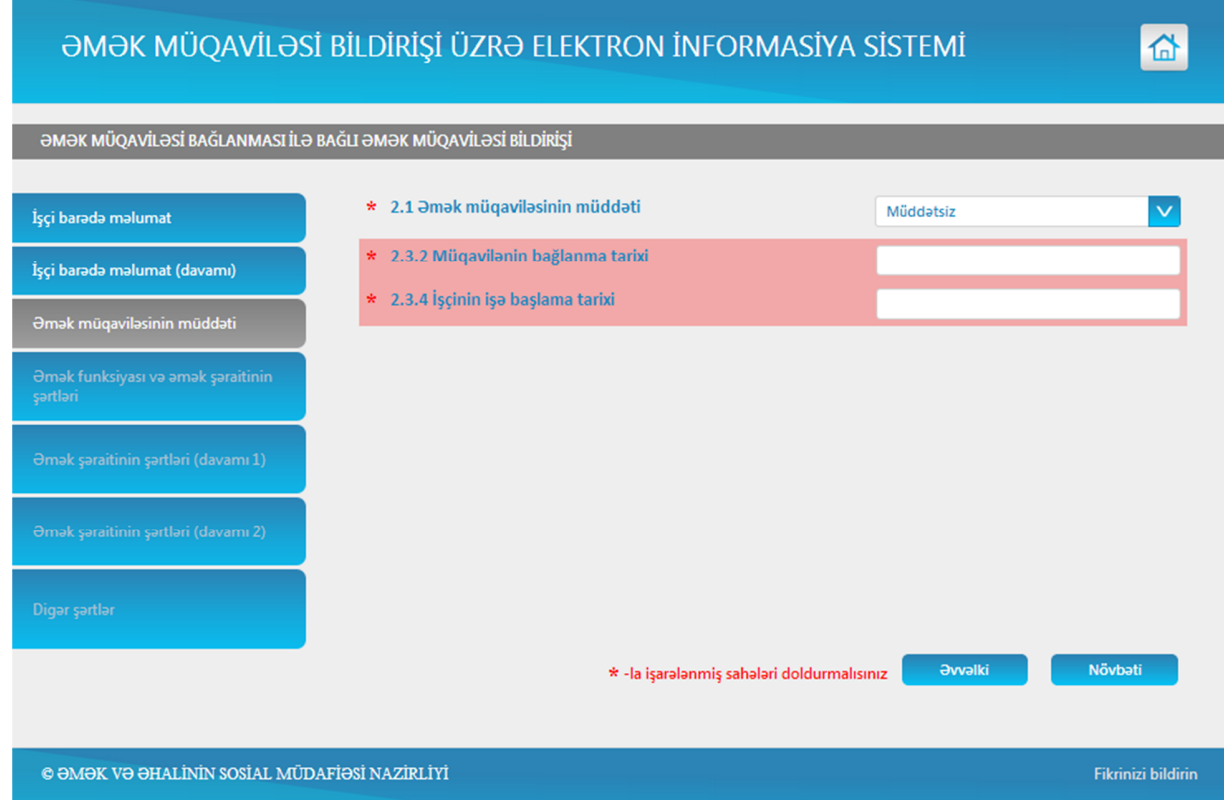

Şəkil 33. Səhvlik barədə informasiya

5.13. "Təsdiqlə" düyməsi tıklandıqdan sonra hər hansı bir səhv aşkar edilməzsə, məlumatlar bazada saxlanılır və sistem tərəfindən qəbul edilmiş əmək müqaviləsi bildirişinə dəyişiklik etmək mümkün olmur. Əmək müqaviləsi bildirişi sistemdə saxlanıldıqdan sonra avtomatik olaraq əmək müqaviləsi bildirişinin imzalanması pəncərəsi açılır. RYTN tərəfindən verilmiş elektron imza ilə sistemə daxil olmusunuzsa, bu pəncərədə "İmzalamaq" düyməsi tıklanır və tələb olunan məlumatlar ardıcıllıqla daxil edilir. Əməliyyat yekunlaşdıqdan sonra bildirişin uğurla imzalanması barədə xəbərdarlıq ekranda əks olunur. "Yadda saxla" düyməsi vasitəsilə bildirişin imzalanmış variantı sistemdə saxlanılmalıdır.

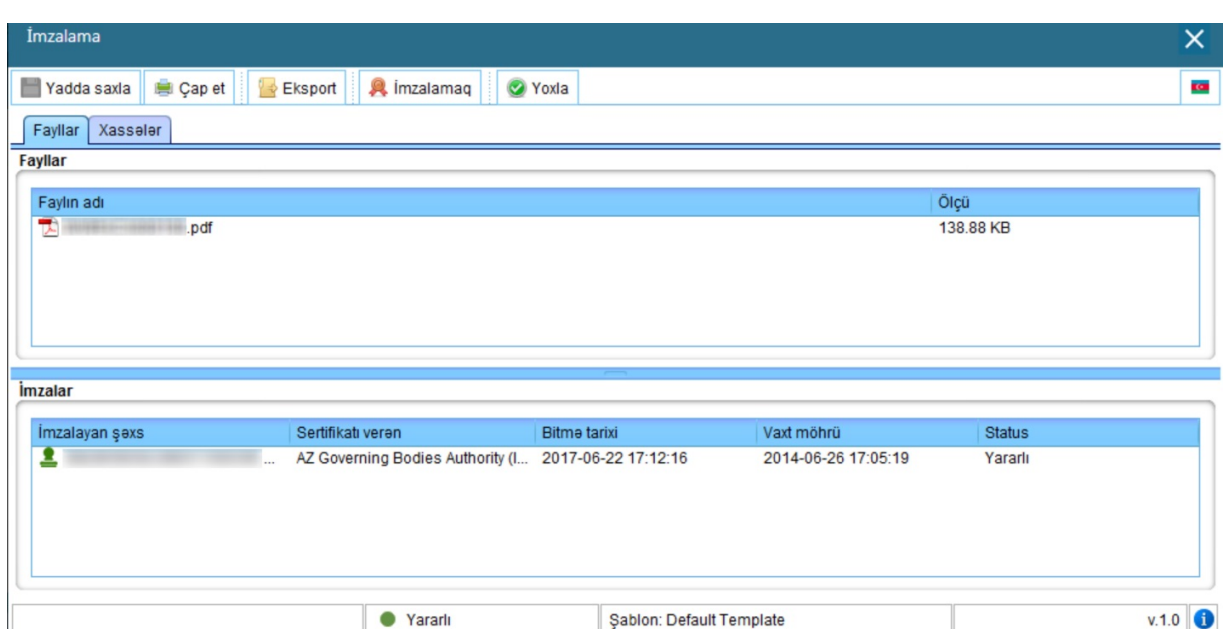

Şəkil 34. RYTN tərəfindən verilmiş elektron imza ilə əmək müqaviləsi bildirişinin imzalanması

Asan imza ilə sistemə daxil olmusunuzsa, bu zaman ekranda təhlükəsizlik kodu əks olunur. Telefona göndərilmiş kod ilə ekrandakı kod qarşılaşdırılır. Kodlar uyğun gəldikdə "Asan İmza PİN2" ilə təsdiq edilir. Təsdiqləndikdən sonra bildirişin uğurla imzalanması barədə məlumat ekranda əks olunur.

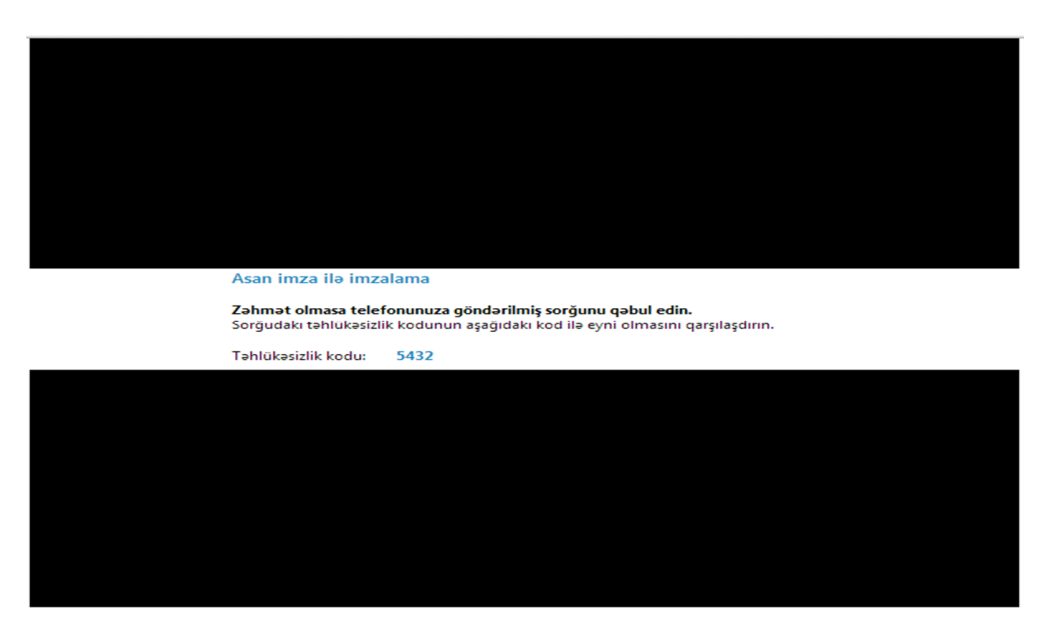

Şəkil 35. Asan imza ilə əmək müqaviləsi bildirişinin imzalanması

5.14. "Bildirişi .pdf formasında yüklə" düyməsi əmək müqaviləsi bildirişini pdf formatında əldə etmək üçün istifadə edilir.

5.15. "Qeydiyyata dair məlumatı .pdf formasında yüklə" düyməsi əmək müqaviləsi bildirişinin sistemdə qeydiyyata alınmasına dair məlumatı pdf formatında əldə etmək üçün istifadə edilir.

5.16. "İmzalanmış faylı yüklə" elektron sənədi (elektron imza ilə imzalanmış bildiriş) əldə etmək üçün istifadə edilir.

5.17. "Yeni Əmək Müqaviləsi Bildirişini daxil et" düyməsi yeni əmək müqaviləsi bildirişini sistemə daxil etmək üçün istifadə edilir.

5.18. "Bildirişi şablon kimi saxla" sahəsi vasitəsilə əmək müqaviləsi bildirişinə ad verib bildirişi şablon kimi yadda saxlamaq olar. Məsələn, təşkilatda "məsləhətçi" vəzifəsində çalışan 100-dən çox işçi olarsa, onlardan birinin əmək müqaviləsi bildirişini sistemə daxil edib, şablonun adı sahəsinə "məsləhətçi" yazmaqla yadda saxlamaq mümkündür. "Məsləhətçi" vəzifəsində çalışan digər bir əməkdaş üçün əmək müqaviləsi bildirişi sistemə daxil daxil edilərkən "Şablondan yüklə" sahəsində siyahıdan məsləhətçi şablonunu seçib "Yüklə" düyməsini tıklamaqla fərdi

məlumatlardan başqa digər məlumatlar əmək müqaviləsi bildirişinə avtomatik yüklənir.

5.19. "Bildirişi e-mailə göndərin" sahəsində işçinin elektron poçt ünvanını daxil edib, göndər düyməsini tıkladıqda işçiyə onunla bağlı Əmək Müqaviləsi Bildirişinin sistemə daxil edilməsi ilə bağlı məlumat göndərilir.

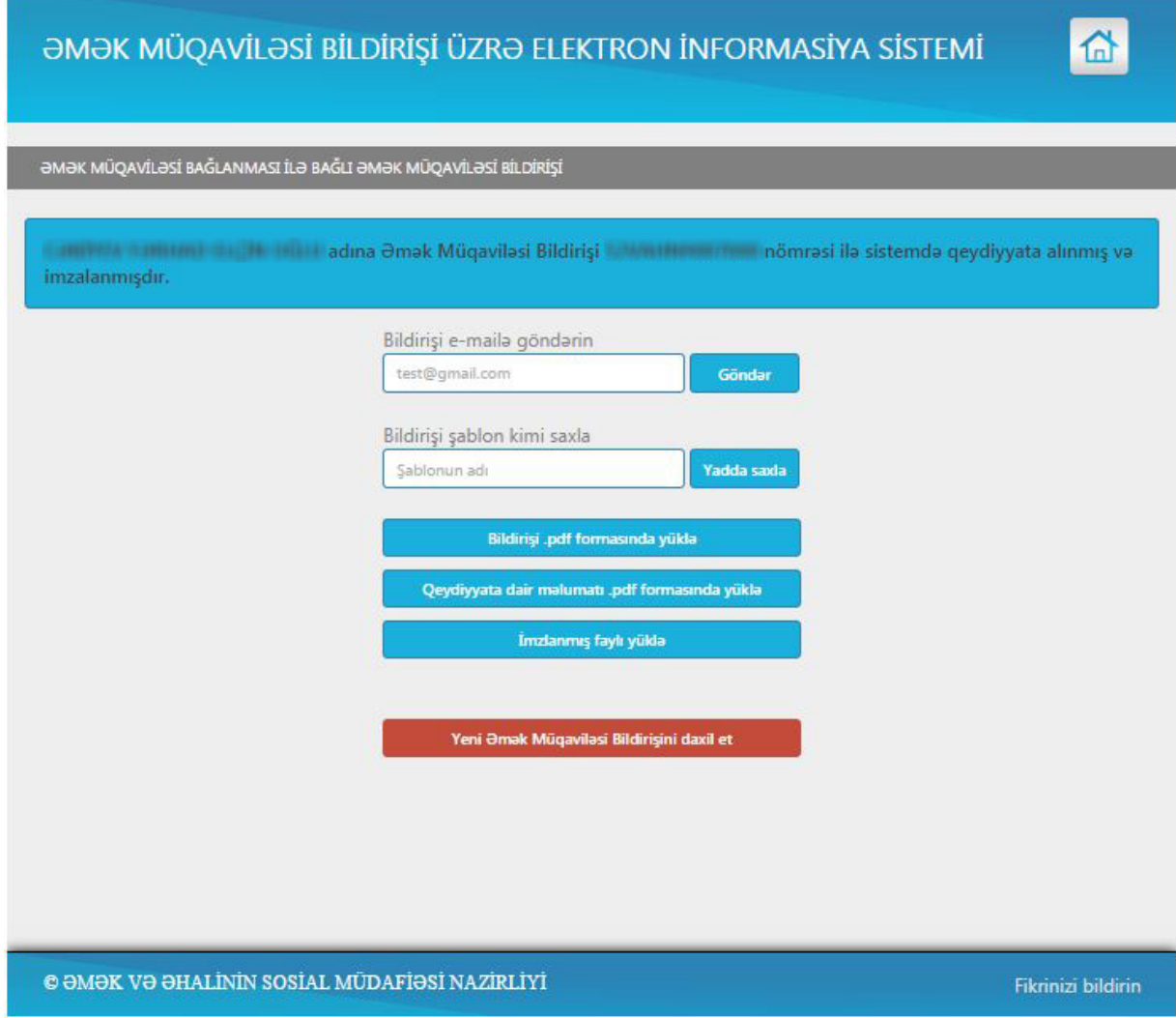

Şəkil 36. Əmək müqaviləsinin bağlanılması ilə bağlı əmək müqaviləsi bildirişi ilə üzrə əməliyyatlar

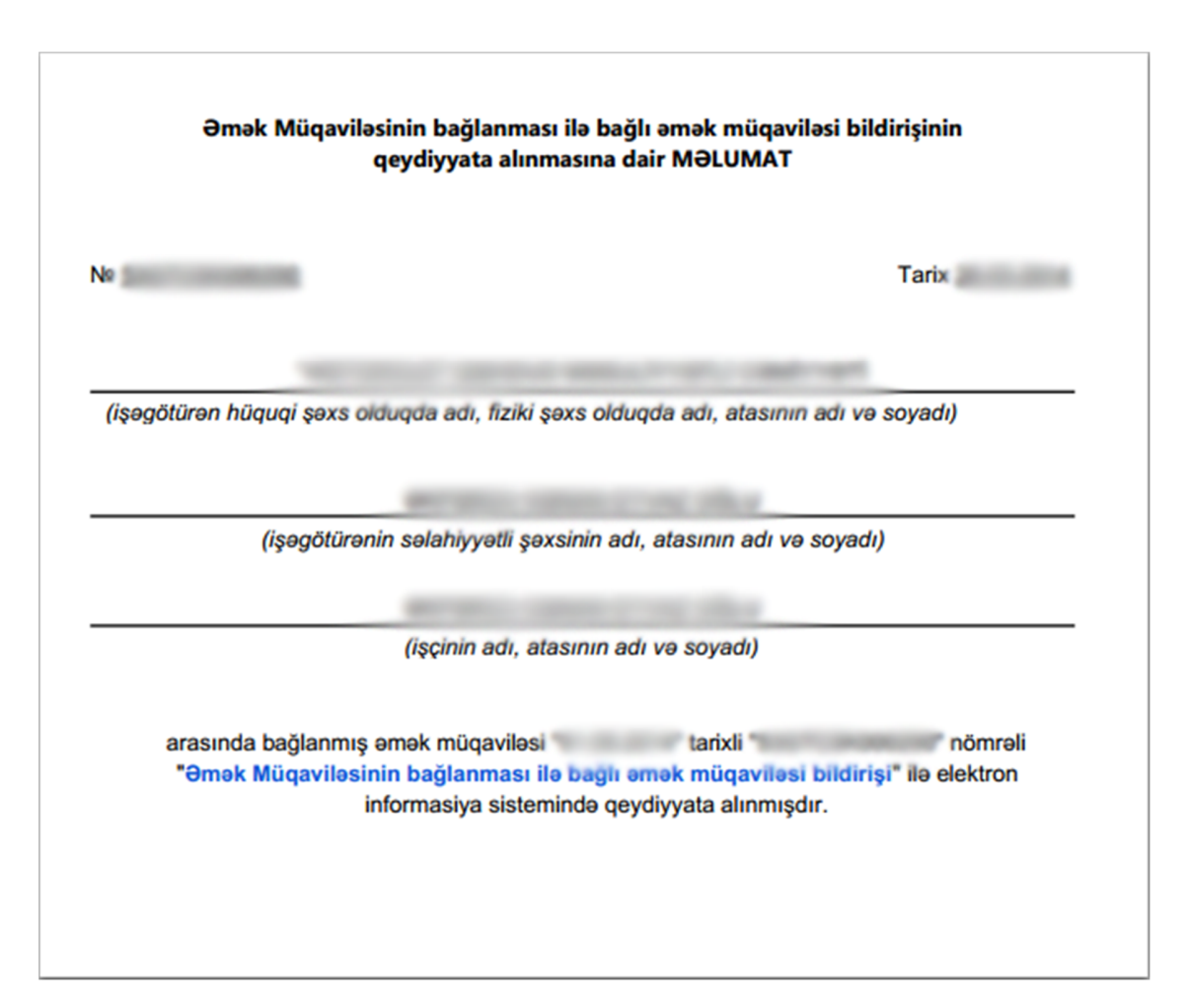

Şəkil 37. Məlumatların informasiya sistemində qeydiyyata alınmasına dair məlumat forması.

#### **ƏMƏK MÜQAVİLƏSİNİN BAĞLANMASI İLƏ BAĞLI ƏMƏK MÜQAVİLƏSİ BİLDİRİSİ**

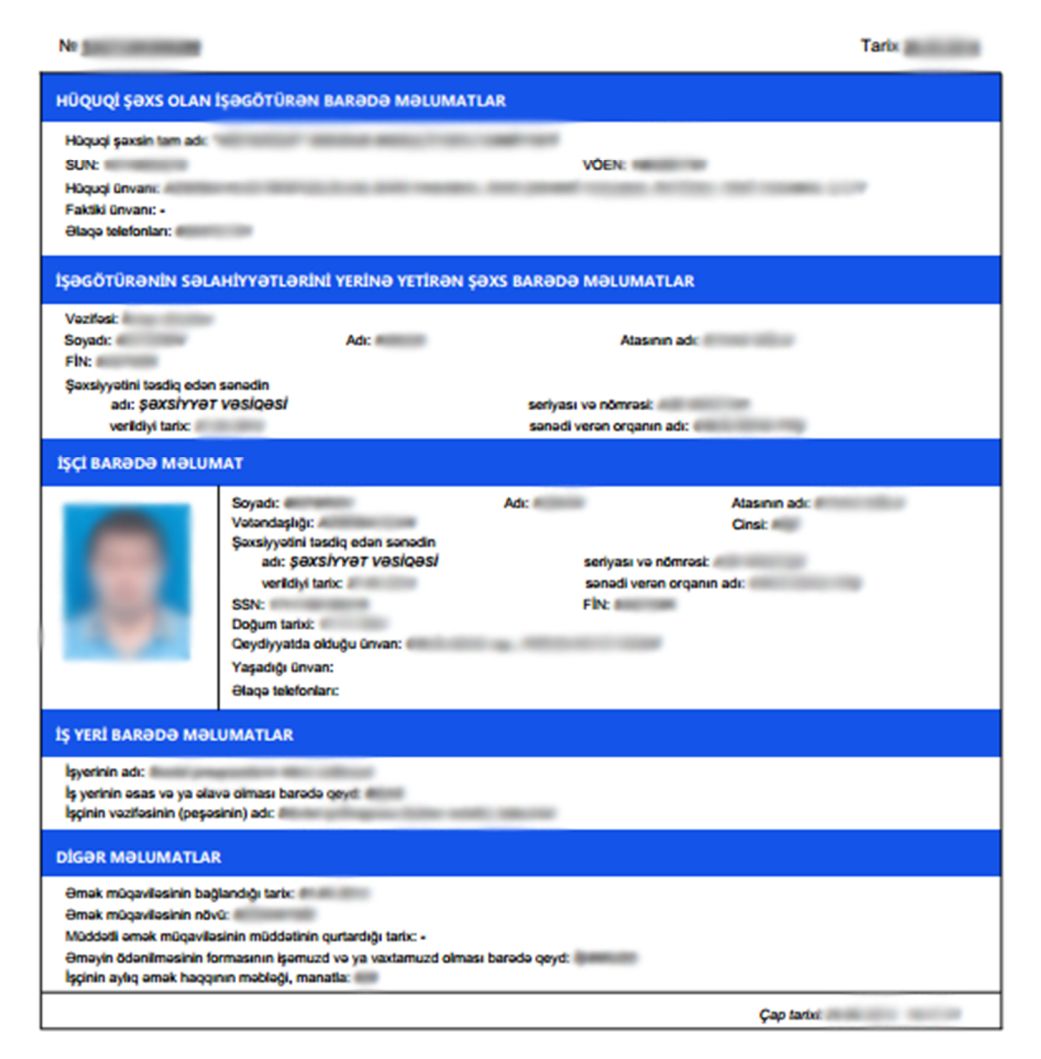

Şəkil 38. Əmək müqaviləsinin bağlanması ilə bağlı əmək müqaviləsi bildirişi

## **6. Əmək müqaviləsinə dəyişiklik edilməsi**

6.1. Əmək müqaviləsinə dəyişiklik etmək üçün "Əsas səhifə"dən "Əmək müqaviləsinə dəyişiklik edilməsi ilə bağlı əmək müqaviləsi bildirişi" seçilir. Əmək müqaviləsinə dəyişiklik edilməsi nəzərdə tutulan işçinin FİN-i müvafiq sahəyə daxil edilir və Axtar düyməsi tıklanır, bu

zaman FİN-ə uyğun olaraq sistemdə qüvvədə olan əmək müqaviləsi bildirişləri müəyyən edilir. Əgər qeyd olunan FİN-ə uyğun olaraq birdən çox qüvvədə olan əmək müqaviləsi bildirişi (əsas və əlavə iş yerləri olduqda) olarsa, qüvvədə olan əmək müqaviləsi bildirişinin nömrəsi sahəsində dəyişiklik edilməsi nəzərdə tutulan əmək müqaviləsi bildirişinin nömrəsi seçilir. Əgər FİN-ə uyğun olaraq sistemdə qüvvədə olan bir əmək müqaviləsi bildirişi olarsa, nömrə avtomatik sistem tərəfindən müəyyən edilir.

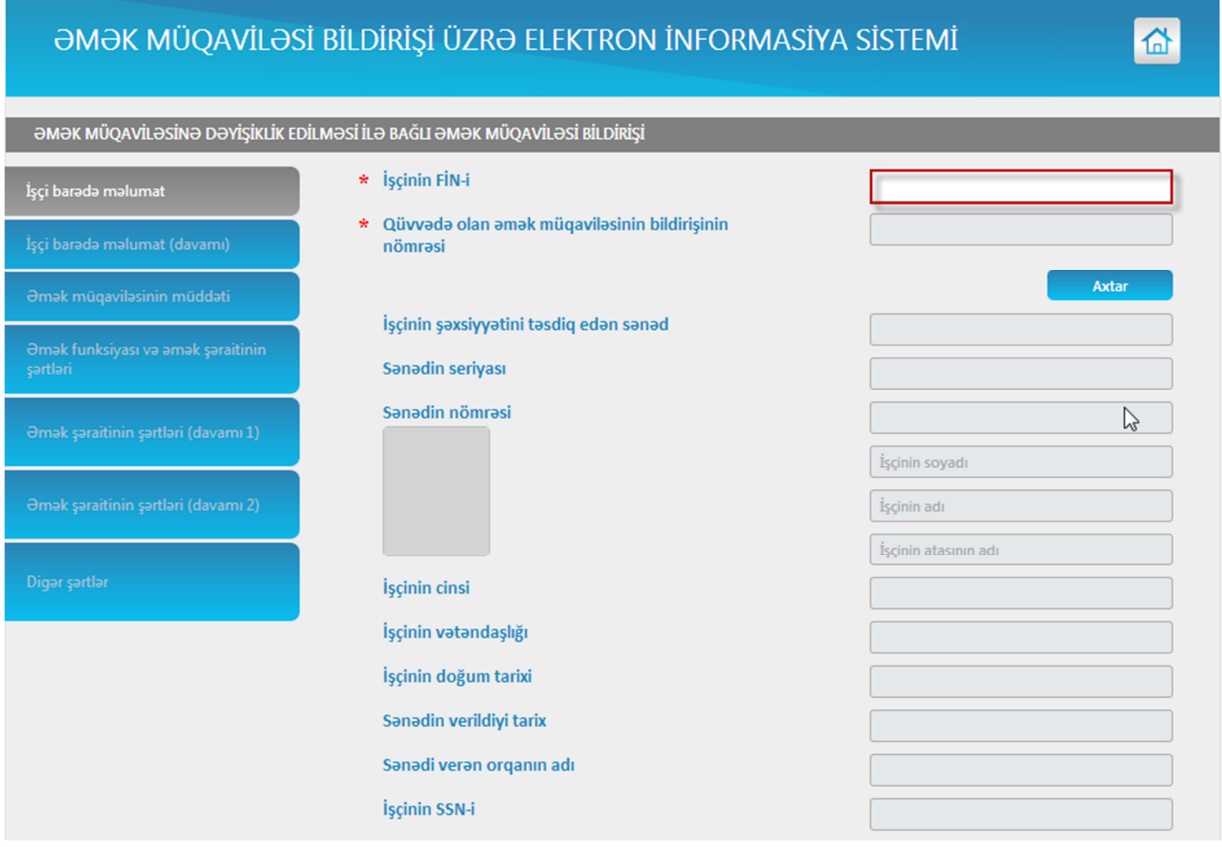

Şəkil 39. Əmək müqaviləsinə dəyişiklik edilməsi ilə bağlı əmək müqaviləsi bildirişinin daxil edilməsi

|                                     | <b><i>OMOK MÜQAVİLƏSİ BİLDİRİŞİ ÜZRƏ ELEKTRON İNFORMASİYA SİSTEMİ</i></b>        | "              |
|-------------------------------------|----------------------------------------------------------------------------------|----------------|
|                                     | <b>ƏMƏK MÜQAVİLƏSİNƏ DƏYİŞİKLİK EDİLMƏSİ İLƏ BAĞLI ƏMƏK MÜQAVİLƏSİ BİLDİRİŞİ</b> |                |
| İşçi barada malumat                 | * İşçinin FİN-i                                                                  |                |
| İşçi barada malumat (davamı)        | Qüvvədə olan əmək müqaviləsinin bildirişinin<br>*.<br>nömrəsi                    |                |
| <b>Əmak müqaviləsinin müddəti</b>   |                                                                                  | Dəyiş          |
| Əmək funksiyası və əmək şəraitinin  | İşçinin şəxsiyyətini təsdiq edən sənəd                                           |                |
| sartlari                            | Sanadin seriyası                                                                 | ٠              |
| Əmək şəraitinin şərtləri (davamı 1) | Sanadin nömrəsi                                                                  |                |
|                                     |                                                                                  |                |
| Əmək şəraitinin şərtləri (davamı 2) |                                                                                  |                |
|                                     |                                                                                  |                |
| Digər şərtlər                       | İşçinin cinsi                                                                    |                |
|                                     | İşçinin vətəndaşlığı                                                             |                |
|                                     | İşçinin doğum tarixi                                                             |                |
|                                     | Sanadin verildiyi tarix                                                          | <b>COLLEGE</b> |
|                                     | Sanadi veran organın adı                                                         |                |
|                                     | İşçinin SSN-i                                                                    |                |

Şəkil 40. Əmək müqaviləsinə dəyişiklik edilməsi ilə bağlı əmək müqaviləsi bildirişinin daxil edilməsi ilə bağlı məlumatlar

6.2."Əmək müqaviləsinin bağlanılması ilə bağlı əmək müqaviləsi bildirişi"nin daxil edilməsi zamanı əllə daxil edilə bilən bütün sahələrdə dəyişiklik aparıla bilər. Məlumatların düzgünlüyünə əmin olduqdan sonra "**Təsdiqlə**" düyməsi tıklanır. Təsdiqlə düyməsi tıklandıqdan sonra sistem tərəfindən hər hansı bir səhv aşkar edilməzsə, məlumatlar bazada saxlanılır və sistem tərəfindən qəbul edilmiş əmək müqaviləsində dəyişiklik edilməsi ilə bağlı əmək müqaviləsi bildirişinə dəyişiklik etmək mümkün olmur. Əmək müqaviləsi bildirişi sistemdə saxlanıldıqdan sonra avtomatik olaraq əmək müqaviləsi bildirişinin imzalanması pəncərəsi açılır. Bu pəncərədə "İmzalamaq" düyməsi tıklanır və tələb olunan məlumatlar ardıcıllıqla daxil edilir. Əməliyyat yekunlaşdıqdan sonra bildirişin uğurla imzalanması barədə xəbərdarlıq ekranda əks olunur.

"Yadda saxla" düyməsi vasitəsilə bildirişin imzalanmış variantı sistemdə saxlanılmalıdır.

6.3. Bildirişin çapı və bildirişin sistemdə qeydiyyata alınması barədə məlumatın müəyyən edilmiş formada çapı "Əmək müqaviləsinin bağlanması ilə bağlı əmək müqaviləsi bildirişi" üzrə müəyyən edilmiş analoji qaydada aparılır.

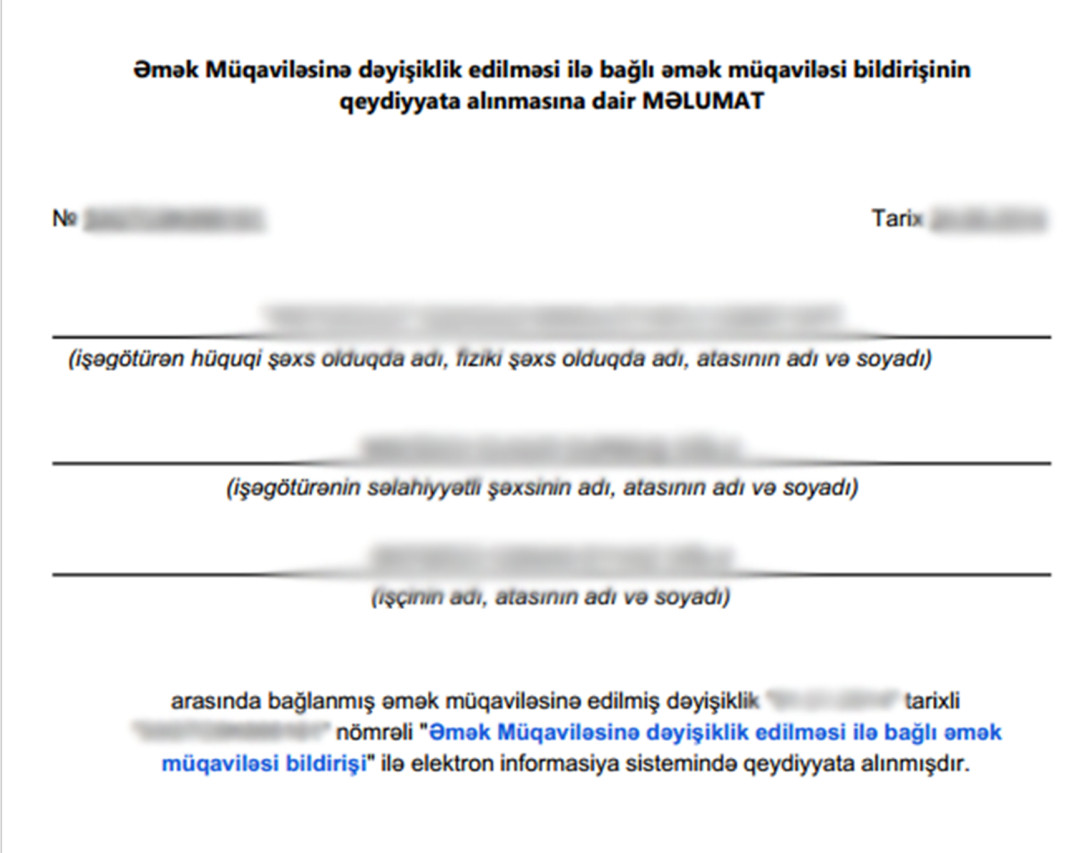

Şəkil 41. Məlumatların informasiya sistemində qeydiyyata alınmasına dair məlumat forması

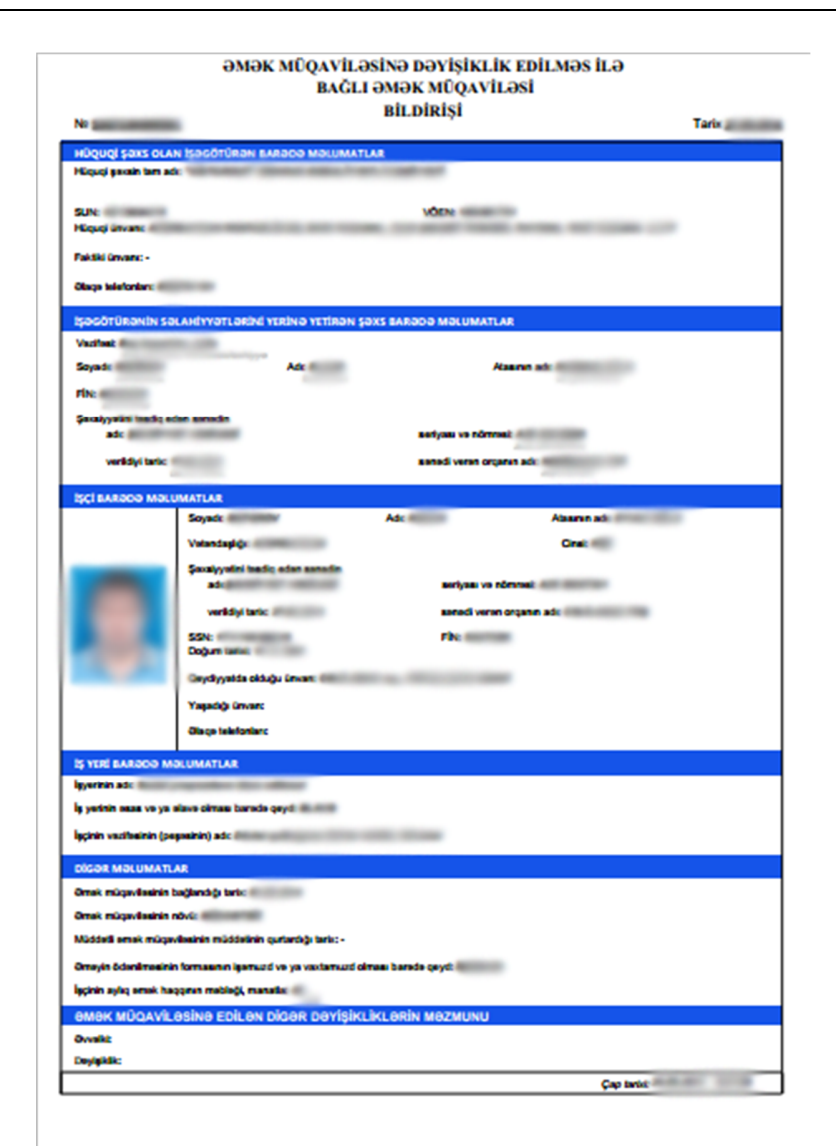

Şəkil 42. Əmək müqaviləsinə dəyişiklik edilməsi ilə bağlı əmək müqaviləsi bildirişi

#### **7. Əmək müqaviləsinə xitam verilməsi**

7.1. "Əsas səhifə"dən "Əmək müqaviləsinə xitam verilməsi ilə bağlı əmək müqaviləsi bildirişi" menyusu seçilir. Bu pəncərədə "Əməliyyatlar" bölməsində yerləşən "Axtarış etmə imkanı" əmri vasitəsilə işçi məlumatları - FİN-i, soyadı, adı, ata adı, işçinin vəzifəsi; bildiriş məlumatları üzər bildirişin nömrəsi, vəzifəli şəxs , müqavilənin tarix intervalı, bildirişin sistemə əlavə edilmə tarixi intervalı üzrə axtarış aparmaq mümkündür.

Qeyd olunan axtarış sahələrindən hər hansı birinə dəyər daxil edərək "Axtar" düyməsi tıklanır.

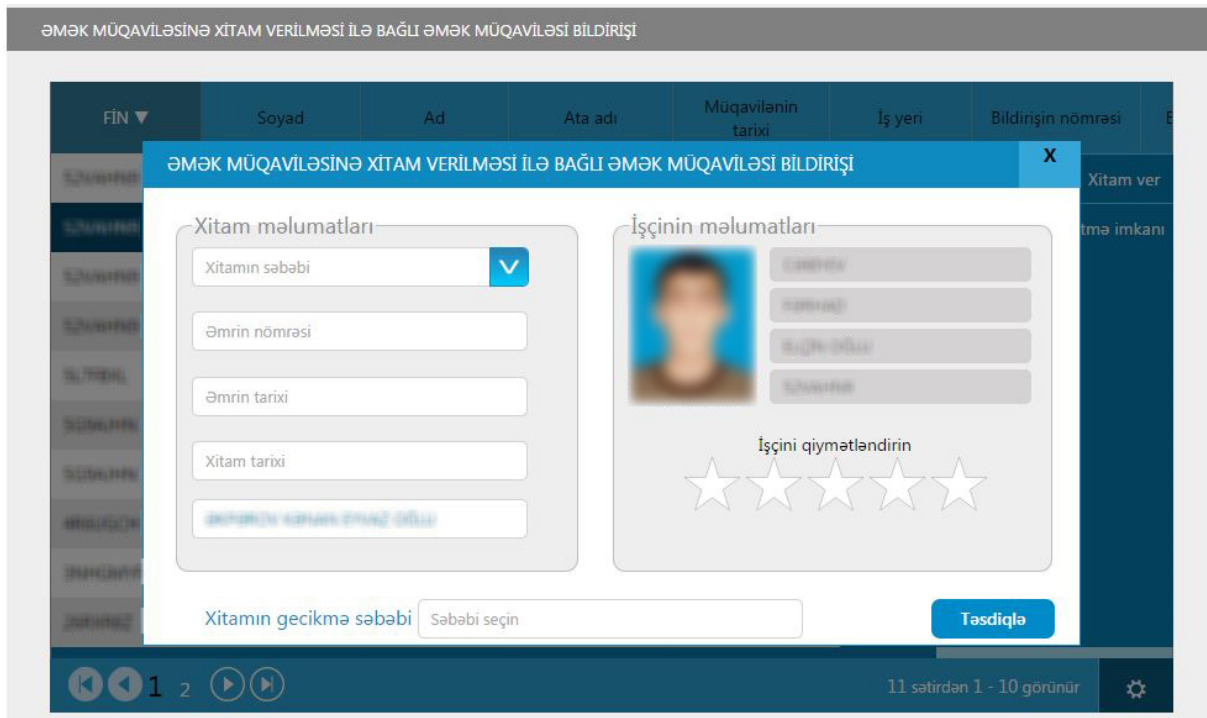

Şəkil 43. Əmək müqaviləsinə xitam verilməsi ilə bağlı əmək müqaviləsi bildirişinin qeydiyyata alınması.

7.2. Bu zaman axtarışa uyğun olaraq aşkar edilmiş işçi barədə məlumatlar cədvəldə əks olunur. Müvafiq işçi barədə məlumatlar seçildikdən "Əməliyyatlar" bölməsindən "Xitam ver" əmri seçilir. Bu zaman ekranda məlumatların daxil edilməsi pəncərəsi əks olunur. Bu mərhələdə əmək müqaviləsinə xitam verilməsinin səbəbi soraqçadan seçim edilir, əmrin nömrəsi, əmrin tarixi və xitam tarixi əl ilə qeyd edilir. Vəzifəli şəxs susmaya görə təyin edilmiş şəxsdən fərqli olarsa, siyahıdan müvafiq vəzifəli şəxs seçilir. İşçini qiymətləndirin bölməsindən işçinin əmək fəaliyyəti dövrünü qiymətləndirə bilərsiniz. Məlumatların doğruluğundan əmin olduqdan sonra "Təsdiqlə" düyməsi tıklanır.

Qeyd: Əmək müqaviləsi müddətli bağlandıqda və əmək müqaviləsinin müddəti yekunlaşdıqdan sonra 7 gün ərzində Əmək müqaviləsinə xitam verilməsi ilə bağlı Əmək Müqaviləsi Bildirişi sistemə daxil edilməzsə, əmək müqaviləsinin müddəti əmək müqaviləsində qeyd olunan müddət qədər uzadılmış hesab edilir. 7 gün keçdikdən sonra xitam verilərsə, bu zaman Əmək müqaviləsinə xitam verilməsi ilə bağlı Əmək Müqaviləsi Bildirişi sistemə daxil edilərkən "Xitamın gecikmə səbəbi" soraqçadan seçim edilməlidir.

7.3. Əmək müqaviləsinə xitam verilməsi təsdiq edildikdən sonra avtomatik olaraq əmək müqaviləsi bildirişinin imzalanması pəncərəsi açılır. Bu pəncərədə "İmzalamaq" düyməsi tıklanır və tələb olunan məlumatlar ardıcıllıqla daxil edilir. Əməliyyat yekunlaşdıqdan sonra bildirişin uğurla imzalanması barədə xəbərdarlıq ekranda əks olunur. "Yadda saxla" düyməsi vasitəsilə bildirişin imzalanmış variantı sistemdə saxlanılmalıdır. Bildirişin çapı və bildirişin sistemdə qeydiyyata alınması barədə məlumatın müəyyən edilmiş formada çapı əmək müqaviləsinin bağlanması ilə bağlı əmək müqaviləsi bildirişi" üzrə müəyyən edilmiş analoji qaydada aparılır.

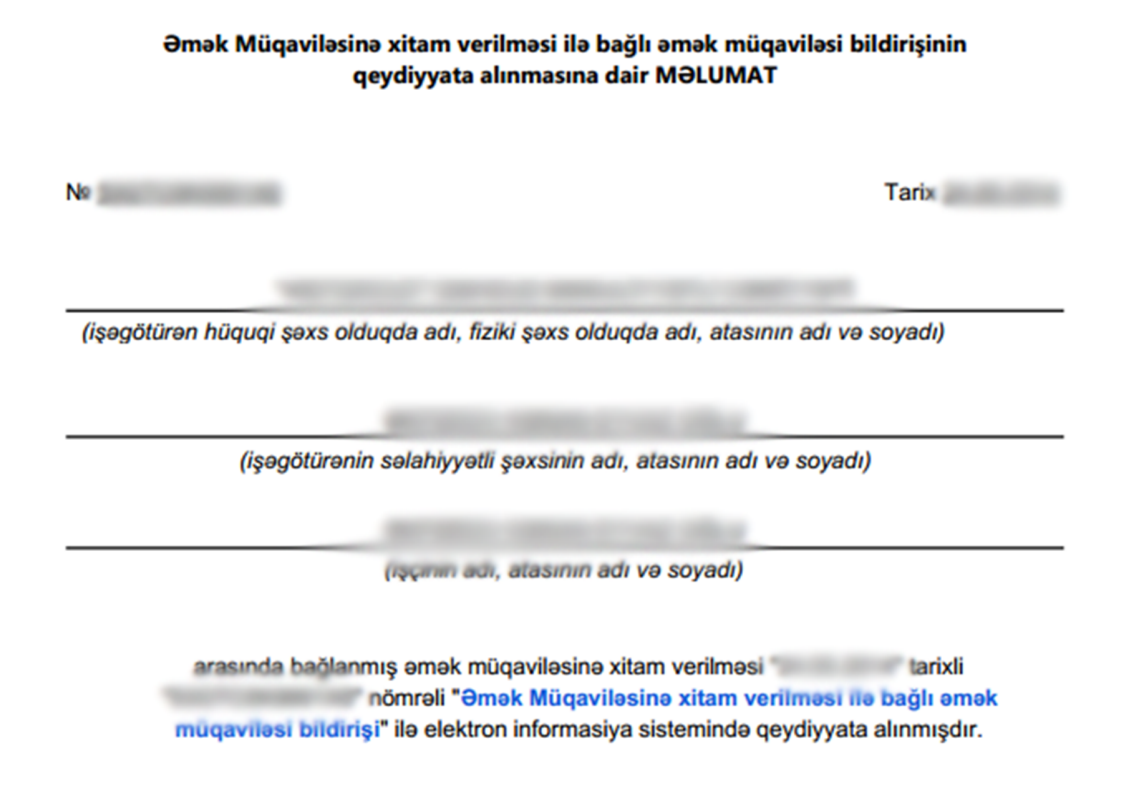

Şəkil 44. Məlumatların informasiya sistemində qeydiyyata alınmasına dair məlumat forması

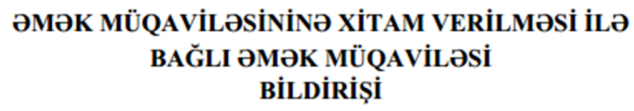

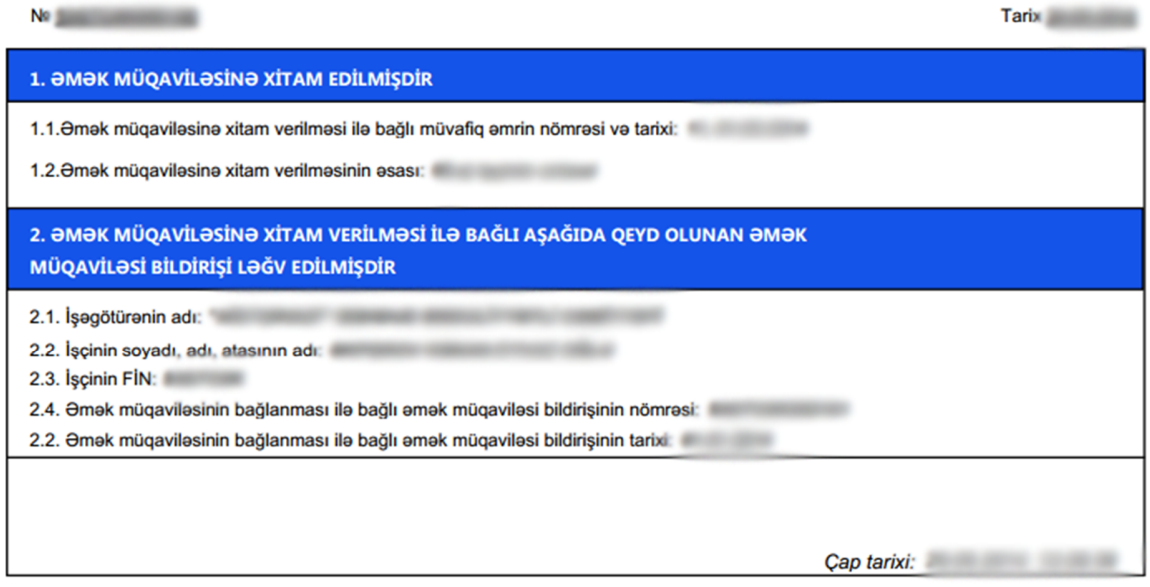

Şəkil 45. Əmək müqaviləsinə xitam verilməsi ilə bağlı əmək müqaviləsi bildirişi

#### **8. Əmək müqaviləsi bildirişlərinin reyestri**

8.1. "Əmək müqaviləsi bildirişlərinin reyestri" sistemə daxil edilmiş əmək müqavilələrinin bağlanması, onlara dəyişikliklər edilməsi və xitam verilməsi üzrə bildirişləri özündə ehtiva edir.

8.2. Əmək müqaviləsinin bağlanması və onlara dəyişikliklər edilməsi ilə bağlı əmək müqaviləsi bildirişləri üzrə sistemdə aşağıdakı əməliyyatları aparmaq mümkündür:

8.2.1. Bildirişə ətraflı bax – Bildirişdə qeyd olunan bütün məlumatlarla tanış olmaq üçün istifadə oluna bilər.

8.2.2. Bildirişi imzala – İmzalanmamış bildirişləri imzalamaq üçün istifadə edilir. Yalnız seçilmiş bildiriş imzalanmamış olduqda aktiv olur.

8.2.3. Etibarsız hesab et – Bildirişdə hər hansı bir texniki səhv olduqda bildirişi qüvvədən salmaq üçündür.

8.2.4. Bildirişi .pdf formatında yüklə - Əmək Müqaviləsi bildirişini pdf formatında əldə etmək üçündür.

8.2.5. Qeydiyyat məlumatını yüklə - Əmək Müqaviləsi Bildirişinin qeydiyyata alınmasına dair məlumatı pdf formatında əldə etmək üçündür.

8.2.6. Axtarış etmə imkanı – İşəgötürən tərəfindən sistemə daxil edilmiş bildirişlər üzrə axtarış etmək üçün istifadə edilir. Bu bölmədə işçi məlumatları üzrə ( İşçinin FİN-i, soyadı, adı, atasının adı, vəzifəsi), bildiriş məlumatları üzrə (bildirişin nömrəsi, seçilmiş vəzifəli şəxs, müqavilənin bağlanma tarixi intervalı, müqavilənin bitmə tarixi intervalı, sistemə əlavə edilmə tarixi intervalı) və bildiriş statusları üzrə (bildirişin imzalanma statusu, bildirişin növü, bildirişin qüvvədə olma statusu, bildirişin etibarlılıq statusu) axtarış aparmaq mümkündür.

8.2.7. Bildirişi şablon kimi saxla – seçilmiş bildirişi sistemdə şablon kimi təyin edib istifadə etmək üçündür. Bu əmri seçdikdə şablona ad verilir və Ok düyməsi tıklanır.

8.2.8. Şablonların redaktəsi – Sistemdə mövcud olan şablonların adında dəyişiklik etmək və ya onları ləğv etmək üçün istifadə edilir. Şablonu seçin bölməsində siyahıdan müvafiq şablon seçildikdən sonra adını dəyişmək istədikdə "Adını dəyiş", ləğv etmək istədikdə isə "Sil" düyməsini tıklamaq lazımdır.

8.2.9. Etibarsız bildiriş əsasında yeni bildiriş daxil etmə imkanı – Bu əmr etibarsız edilmiş hər hansı bir işçiyə məxsus bildiriş əsasında yeni bildirişin daxil edilməsinə imkan verir. Nəticədə əgər hər hansı bir şəxsin bir məlumatında səhv olması səbəbindən bildirişdə olan bütün məlumatların yenidən daxil edilməsinə ehtiyac qalmır.

|                                      | <b>BAĞLANMIS VƏ DƏYİŞDİRİLMİŞ</b><br><b>XİTAM</b> |              |                        |                    |                                                |                                    |                           |  |
|--------------------------------------|---------------------------------------------------|--------------|------------------------|--------------------|------------------------------------------------|------------------------------------|---------------------------|--|
|                                      | Bildirişin nömrəsi                                | Is yeri      | Müqavilənin<br>statusu | Bildirişin<br>növü | Müqavilənin<br>bağ, tarixi                     | İşçinin tam adı                    | <b>İscinin</b><br>FIN-i V |  |
| Bildirişə atraflı bax                |                                                   |              | Oüvvədə olan           | Bağlanmış          | 03.02.2015                                     | CONFIDENTIAMENT (\$1) (BA) EXILLI- | <b>SUALISTIC</b>          |  |
| <b>Bildirişi imzak</b>               |                                                   | Qüvvədə olan | Bağlanmış              | 03.02.2015         | COMPANY TOWARD CLUBA SALL                      | SAMANINE                           |                           |  |
| Etibarsız hesab et                   |                                                   | Oüvvədə olan | Bağlanmış              | 03.02.2015         | CONFIDENTIALMENT CELEBRATION                   | SAMMING                            |                           |  |
| İmzalanmış faylı yüklə               |                                                   | Qüvvədə olan | Dayişdirilmiş          | 03.02.2015         | <b>COMPANY IN A REGISTERED CONTRACTOR</b>      | Schliderator                       |                           |  |
| Bildirişi .pdf formatında yüklə      |                                                   | Oüvvədə olan | Bağlanmış              | 03.02.2015         | VIRTHIAIREESSA ALEL LAINARDE ISLU              | TAL.PHENIC.                        |                           |  |
| Qeydiyat malumatını yüklə            |                                                   | Qüvvədə olan | Bağlanmış              | 21.02.2011         | VOLDUMARINEN AUBLEMARKED ERILL                 | <b>SUSHABRIC</b>                   |                           |  |
| Axtarış etmə imkanı                  |                                                   | Oüvvədə olan | Bağlanmış              | 03.02.2015         | VOLENHAHOLECON AKIN, SAHHAHOLE CHILLI          | <b>SUMMARIE</b>                    |                           |  |
| Bildirişi şablon kimi saxla          |                                                   | Oüvvədə olan | Bağlanmış              | 03.02.2015         | CONTROL ASSAULTED DRUG                         | <b>HEIGHLIGHT</b>                  |                           |  |
| Sablonların redaktəsi                |                                                   | Oüvvədə olan | Bağlanmış              | 03.02.2015         | <b>CHAIR GREED</b><br><b>REBUILING HARRIES</b> | <b>SUISBURY</b>                    |                           |  |
| Etibarsız bildiriş əsasında yeni bil |                                                   | Qüvvədə olan | Bağlanmış              | 03.02.2015         | <b>RETRIATIVE BERKINS AT PERSON CREWLER</b>    | <b>SURFIVERIES</b>                 |                           |  |

Şəkil 46. Əmək müqaviləsi bildirişlərinin (bağlanmış və dəyişikliklər edilmiş) reyestri

8.3. Əmək müqaviləsinin xitam verilməsi ilə bağlı əmək müqaviləsi bildirişləri üzrə əməliyyatlar bağlanmış və dəyişdirilmiş bildirişlərə analoji qaydada aparılır.

## 9. **Statistika və hesabat**

9.1."**Statistika və hesabat**" menyusu işəgötürən üçün əmək müqavilələri üzrə məlumatların, kadr axınının təhlilini asanlaşdırmaq üçün nəzərdə tutulmuşdur. Əmək müqaviləsi bildirişlərinin sistemdə qeydiyyata alınma tarixinin başlanğıcı və son tarixi qeyd edilir və "**Axtar**" düyməsi tıklanır. Nəticədə qeyd olunan dövrə uyğun olaraq sistemdə qeydiyyata alınmış bildirişlərə əsasən işçilərin sayı, əmək müqaviləsinin

bağlanması, dəyişiklik edilməsi, xitam verilməsi ilə bağlı əmək müqaviləsi bildirişlərinin sayı ekranda əks olunur.

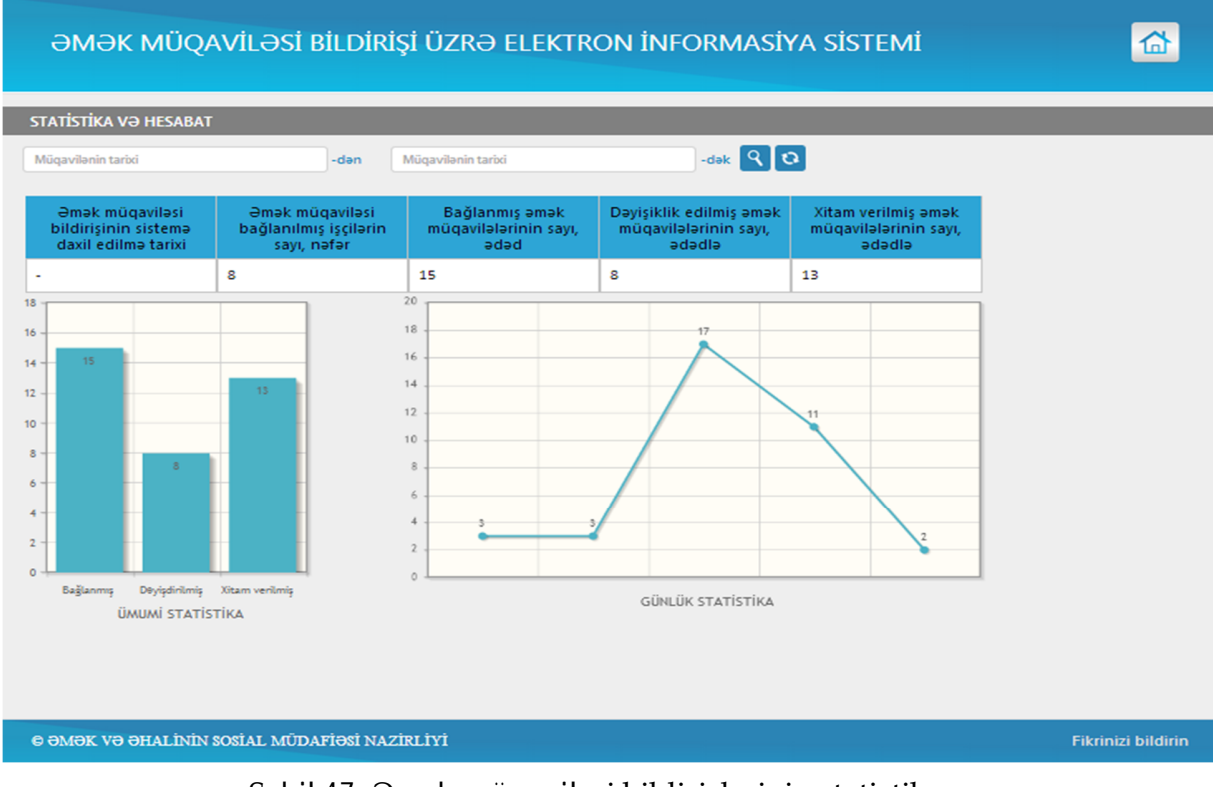

Şəkil 47. Əmək müqaviləsi bildirişlərinin statistikası.